Dell Latitude E7240 Príru**č**ka majite**ľ**a

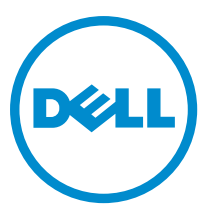

Regula**č**ný model: P22S Regula**č**ný typ: P22S001

# Poznámky, upozornenia a výstrahy

POZNÁMKA: POZNÁMKA uvádza dôležité informácie, ktoré umožňujú lepšie využitie počítača. U

VAROVANIE: UPOZORNENIE ozna**č**uje možné poškodenie hardvéru alebo stratu údajov a uvádza, ako sa vyhnú**ť**  problému.

VÝSTRAHA: VÝSTRAHA ozna**č**uje možné poškodenie majetku, osobné zranenie alebo smr**ť**. ∧

Copyright **©** 2014 Dell Inc. Všetky práva vyhradené. Tento produkt je chránený zákonmi USA a ďalšími medzinárodnými zákonmi o autorských právach a duševnom vlastníctve. Dell™ a logo Dell sú ochrannými známkami spoločnosti Dell Inc. v Spojených štátoch a/ alebo ďalších jurisdikciách. Všetky ostatné tu uvedené značky a názvy môžu byť ochranné známky ich príslušných spoločností.

2014 -05

Rev. A03

# **Obsah**

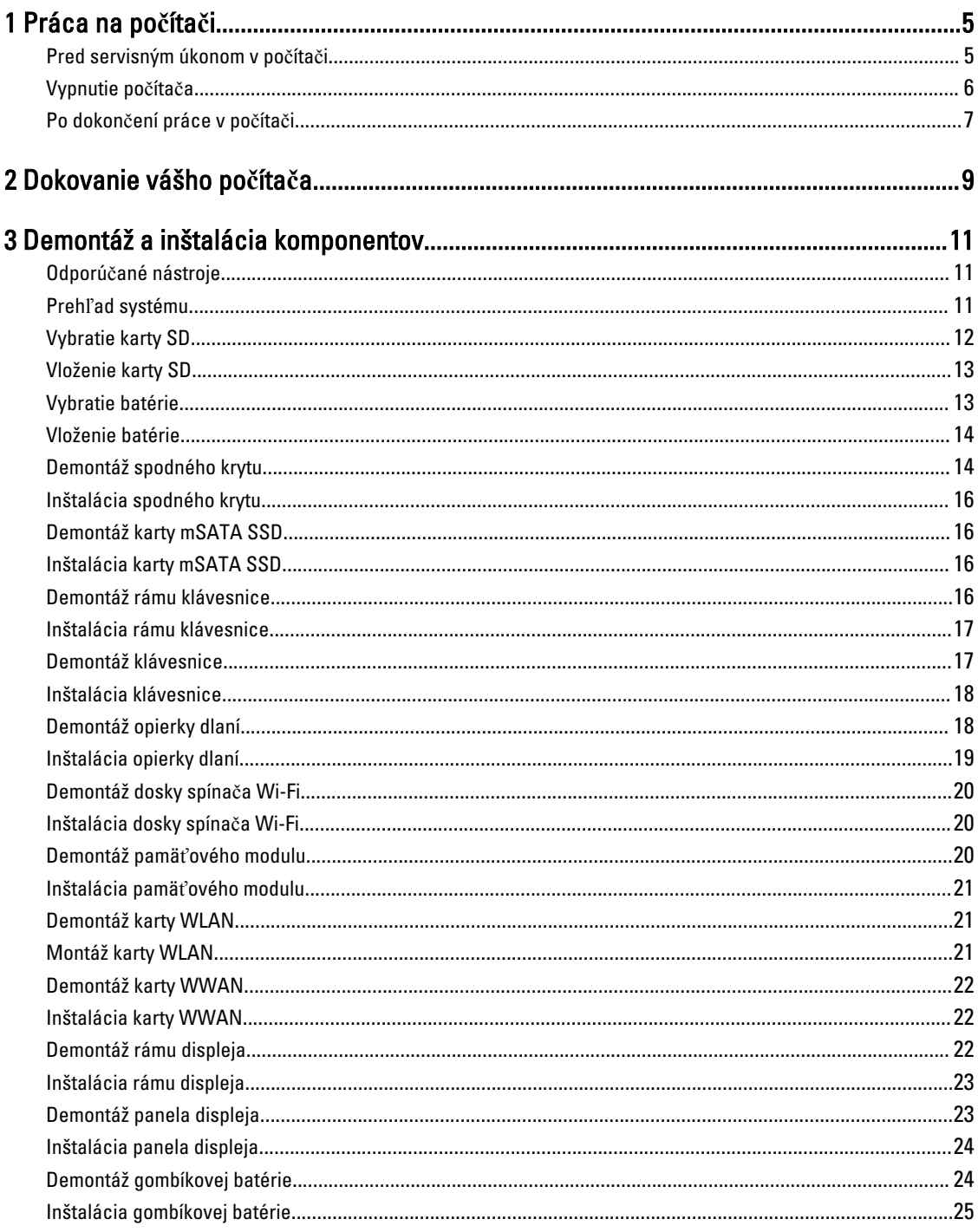

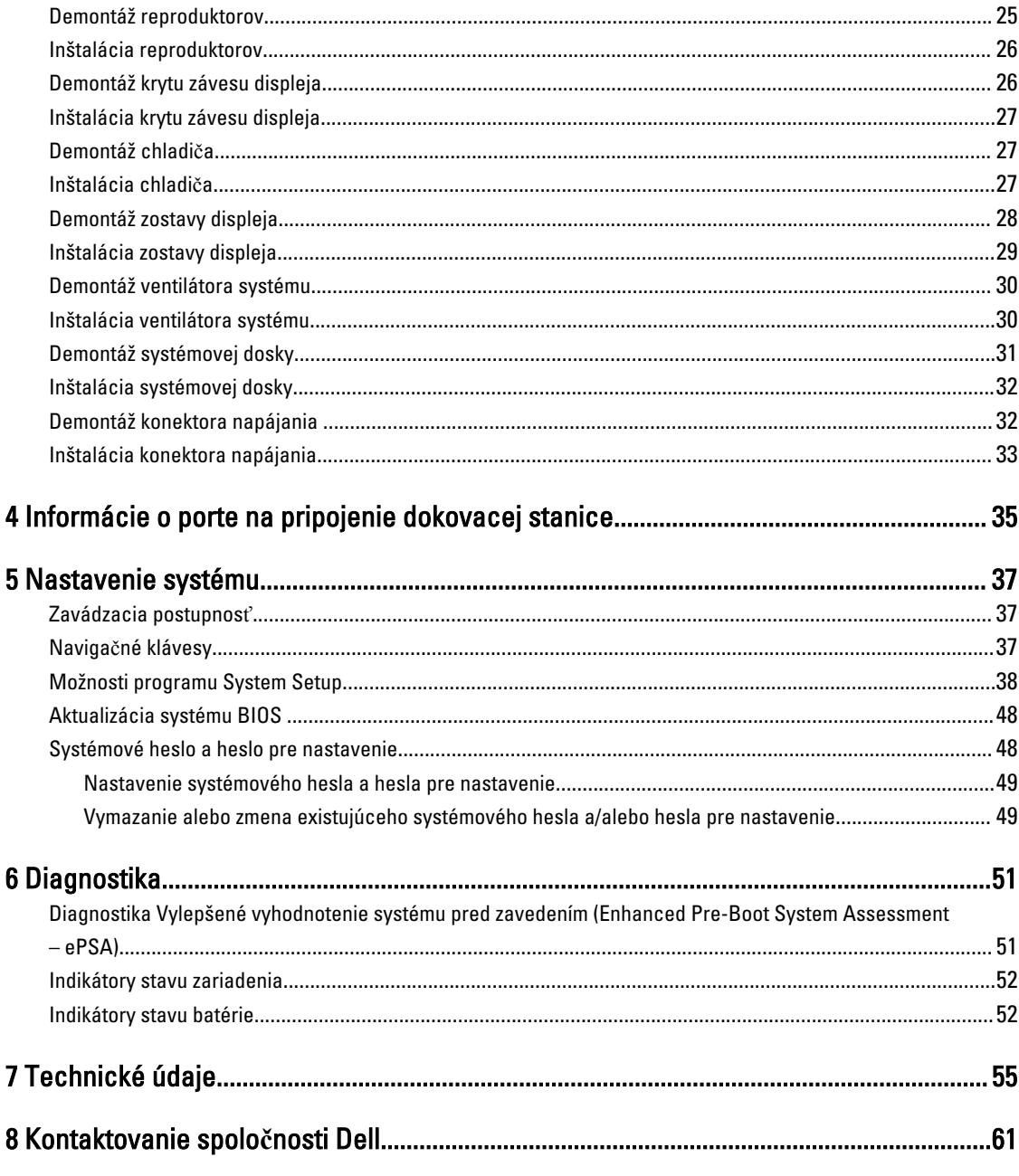

# <span id="page-4-0"></span>Práca na po**č**íta**č**i

### Pred servisným úkonom v po**č**íta**č**i

Dodržiavajte nasledujúce bezpečnostné pokyny, aby ste sa vyhli prípadnému poškodeniu počítača a zaistili svoju osobnú bezpečnosť. Pokiaľ nie je uvedené inak, každý postup uvádzaný v tomto dokumente predpokladá, že sú splnené nasledujúce podmienky:

- Prečítali ste si bezpečnostné informácie, ktoré boli dodané spolu s počítačom.
- Komponent možno vymeniť alebo (ak bol zakúpený osobitne) namontovať podľa postupu demontáže v opačnom poradí krokov.

VÝSTRAHA: Pred otvorením krytu a panelov po**č**íta**č**a odpojte všetky zdroje napájania. Po dokon**č**ení práce vnútri po**č**íta**č**a znova nainštalujte všetky kryty, panely a skrutky pred tým, než po**č**íta**č** pripojíte k zdroju napájania.

VÝSTRAHA: Skôr než za**č**nete pracova**ť** vnútri po**č**íta**č**a, pre**č**ítajte si bezpe**č**nostné pokyny dodané s po**č**íta**č**om.  $\mathbb{A}$ **Ď**alšie informácie o bezpe**č**nosti a overených postupoch nájdete na stránke so zákonnými požiadavkami na adrese www.dell.com/regulatory\_compliance .

VAROVANIE: Ve**ľ**a opráv smie vykonáva**ť** iba oprávnený servisný technik. Vy môžete vykonáva**ť** iba postupy riešenia problémov a jednoduché opravy, na ktoré vás opráv**ň**uje dokumentácia k produktu alebo pokyny internetového alebo telefonického tímu servisu a technickej podpory. Na škody spôsobené opravami, ktoré neboli autorizované spolo**č**nos**ť**ou Dell, sa nevz**ť**ahuje záruka. Pre**č**ítajte si bezpe**č**nostné informácie, ktoré boli dodané spolu s produktom, a dodržujte ich.

VAROVANIE: Uzemnite sa pomocou uzem**ň**ovacieho remienka na zápästí alebo opakovaným dotýkaním sa nenatretého kovového povrchu (ako napr. konektora na zadnej strane po**č**íta**č**a), aby ste predišli elektrostatickému výboju.

VAROVANIE: So sú**č**iastkami a kartami zaobchádzajte opatrne. Nedotýkajte sa komponentov ani kontaktov na karte. Kartu držte za jej okraje alebo za jej kovový montážny držiak. Komponenty ako procesor držte za okraje, nie za kolíky.

VAROVANIE: Ak odpájate kábel, **ť**ahajte ho za konektor alebo pevný **ť**ahací jazý**č**ek, nie za samotný kábel. Niektoré káble majú konektor zaistený západkami; pred odpojením takéhoto kábla stla**č**te západky. Konektory od seba odpájajte plynulým **ť**ahom v rovnom smere – zabránite tým ohnutiu kolíkov. Skôr než niektorý kábel zapojíte, presved**č**te sa, **č**i sú oba konektory správne orientované a zarovnané.

Ű

POZNÁMKA: Farba počítača a niektorých komponentov sa môže odlišovať od farby uvádzanej v tomto dokumente.

V záujme predchádzania poškodeniu počítača vykonajte pred začatím prác vo vnútri počítača nasledujúce kroky.

- 1. Pracovný povrch musí byť rovný a čistý, aby sa nepoškriabal kryt počítača.
- 2. Vypnite počítač (pozrite časť Vypnutie počítača).
- 3. Ak je váš počítač pripojený na dokovaciu stanicu (ak je v doku), odpojte ho.

#### VAROVANIE: Ak chcete odpoji**ť** sie**ť**ový kábel, najskôr odpojte kábel z po**č**íta**č**a a potom ho odpojte zo sie**ť**ového zariadenia.

4. Odpojte od počítača všetky sieťové káble.

1

- <span id="page-5-0"></span>5. Odpojte počítač a všetky pripojené zariadenia z elektrických zásuviek.
- 6. Zatvorte displej a prevráťte počítač na rovný pracovný povrch.

POZNÁMKA: V záujme predchádzania poškodeniu systémovej dosky musíte pred servisným úkonom v počítači vybrať hlavnú batériu.

- 7. Vyberte hlavnú batériu.
- 8. Otočte počítač do normálnej polohy.
- 9. Otvorte displej.
- 10. Stlačte vypínač, aby sa uzemnila systémová doska.

VAROVANIE: Pred otvorením displeja vždy odpojte po**č**íta**č** z elektrickej zásuvky, aby ste predišli zásahu elektrickým prúdom.

VAROVANIE: Skôr než sa dotknete akéhoko**ľ**vek komponentu vo vnútri po**č**íta**č**a, uzemnite sa dotykom nenatretého kovového povrchu, napríklad kovovej zadnej strany po**č**íta**č**a. Po**č**as práce sa pravidelne dotýkajte nenatreného kovového povrchu, aby sa rozptýlila statická elektrina, ktorá by mohla poškodi**ť**  vnútorné komponenty.

11. Z príslušných zásuviek vyberte všetky vložené karty ExpressCard alebo Smart Card.

#### Vypnutie po**č**íta**č**a

VAROVANIE: Skôr než vypnete po**č**íta**č**, uložte a zatvorte všetky otvorené súbory a zatvorte všetky otvorené programy, aby ste zabránili strate údajov.

- 1. Vypnite operačný systém:
	- V systéme Windows 8:
		- Používanie zariadenia podporujúceho dotyky:
			- a. Prejdite prstom od pravého okraja obrazovky, otvorte ponuku kľúčových tlačidiel a vyberte možnosť Settings (Nastavenia).
			- b. Vyberte  $\bigcirc$ , potom kliknite na tlačidlo **Vypnúť**.
		- Používanie myši:
			- a. Presuňte kurzor do pravého horného rohu obrazovky a kliknite na možnosť Settings (Nastavenia).
			- b. Kliknite na  $\mathbb{U}$  a vyberte tlačidlo **Vypnúť**.
	- V systéme Windows 7:
		- 1. Kliknite na položku Štart
		- 2. Kliknite na tlačidlo Vypnú**ť**.

alebo

- 1. Kliknite na položku Štart
- 2. Kliknite na šípku v pravom dolnom rohu ponuky Štart podľa obrázka a kliknite na položku Vypnú**ť**.

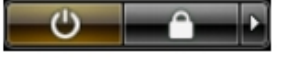

2. Skontrolujte vypnutie počítača a všetkých pripojených zariadení. Ak sa počítač a pripojené zariadenia nevypli pri vypínaní operačného systému automaticky, vypnite ich stlačením a podržaním hlavného vypínača na asi 4 sekundy.

## <span id="page-6-0"></span>Po dokon**č**ení práce v po**č**íta**č**i

Po skončení postupu inštalácie súčastí sa pred zapnutím počítača uistite, či ste pripojili všetky externé zariadenia, karty a káble.

#### $\angle$

#### VAROVANIE: Používajte výlu**č**ne batériu ur**č**enú pre konkrétny typ po**č**íta**č**a Dell, aby ste nepoškodili po**č**íta**č**. Nepoužívajte batérie ur**č**ené pre iné po**č**íta**č**e spolo**č**nosti Dell.

- 1. Pripojte prípadné externé zariadenia, napríklad replikátor portov alebo mediálnu základňu, a nainštalujte všetky karty, napríklad ExpressCard.
- 2. Pripojte k počítaču prípadné telefónne alebo sieťové káble.

#### VAROVANIE: Pred zapojením sie**ť**ového kábla najskôr zapojte kábel do sie**ť**ového zariadenia a potom ho zapojte do po**č**íta**č**a.

- 3. Namontujte späť batériu.
- 4. Pripojte počítač a všetky pripojené zariadenia k ich elektrickým zásuvkám.
- 5. Zapnite počítač.

## <span id="page-8-0"></span>Dokovanie vášho po**č**íta**č**a

Pri dokovaní svojho počítača postupujte podľa nasledujúcich krokov:

- a. Umiestnite dokovaciu rozperu, kým dokovacia rozpera kliknutím nezapadne na svoje miesto na dokovacej stanici.
- b. Pre dokovanie počítača umiestnite počítač na dokovaciu rozperu.

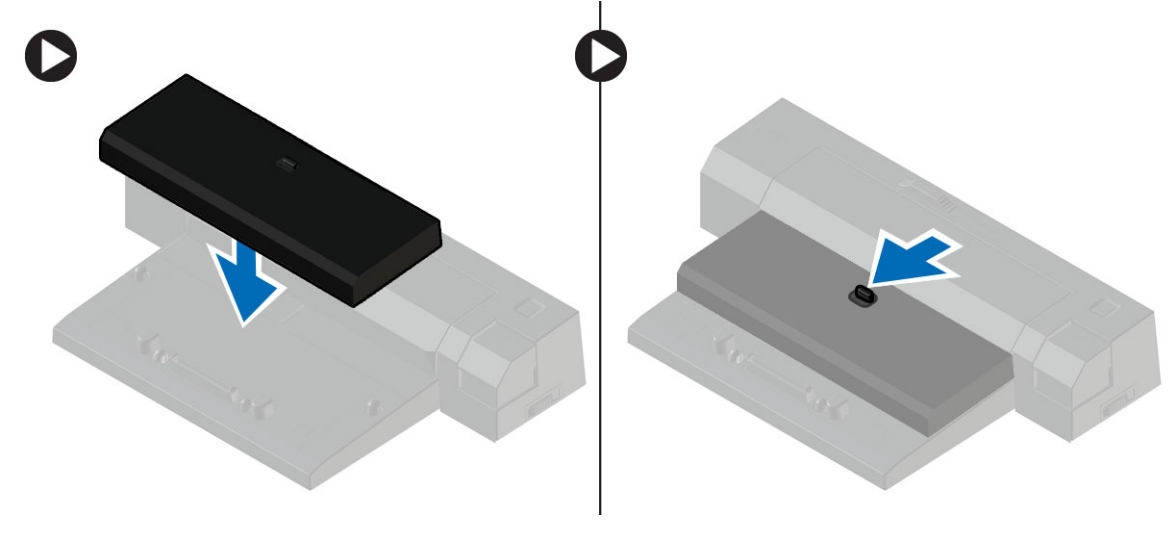

POZNÁMKA: Táto dokovacia rozpera sa môže používať iba na dokovanie počítačov Latitude E7240 / Latitude E7440. Pomocou tejto dokovacej stanice nie je možné dokovať žiadne iné počítače Dell.

## <span id="page-10-0"></span>Demontáž a inštalácia komponentov

Táto časť obsahuje podrobné informácie o odstraňovaní alebo inštalácii komponentov vášho počítača.

### Odporú**č**ané nástroje

Postupy uvedené v tomto dokumente môžu vyžadovať použitie nasledujúcich nástrojov:

- Malý plochý skrutkovač
- Krížový skrutkovač
- Malé plastové páčidlo

### Preh**ľ**ad systému

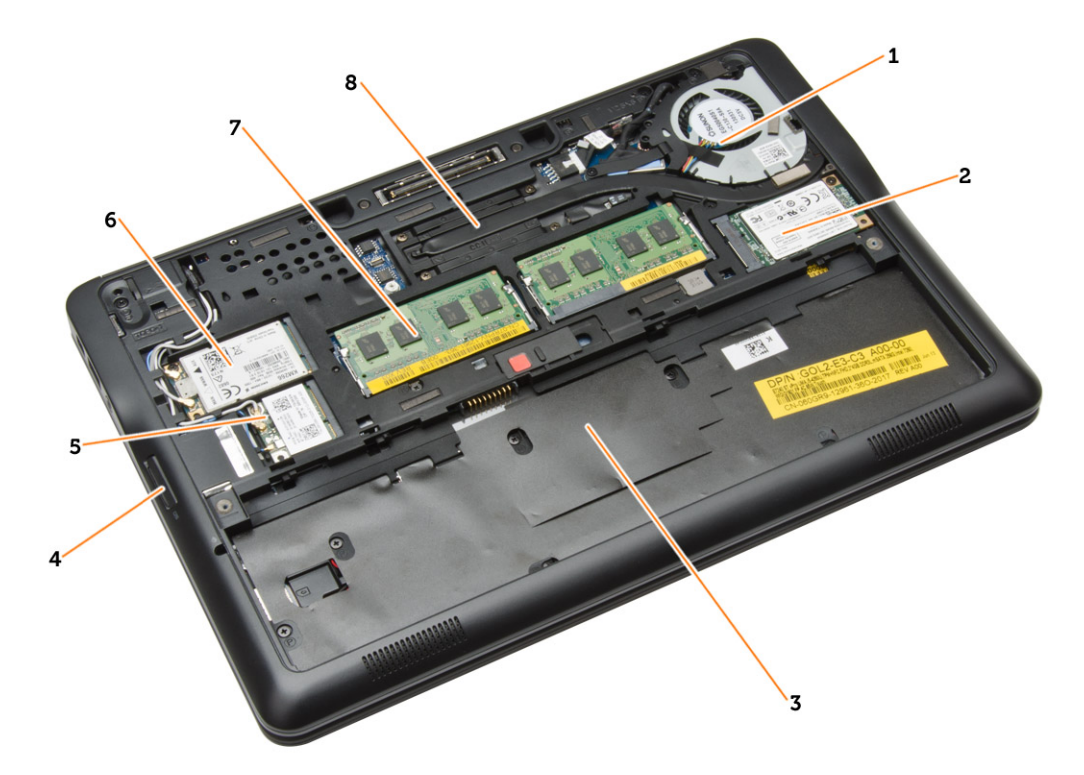

#### Obrázok 1. Poh**ľ**ad dovnútra – vzadu

- 1. ventilátor systému
- 2. karta mSATA
- 3. šachta batérie
- 4. karta SD
- <span id="page-11-0"></span>5. karta WLAN
- 6. karta WWAN
- 7. pamäťový modul
- 8. chladič

#### Obrázok 2. Poh**ľ**ad dovnútra – vpredu

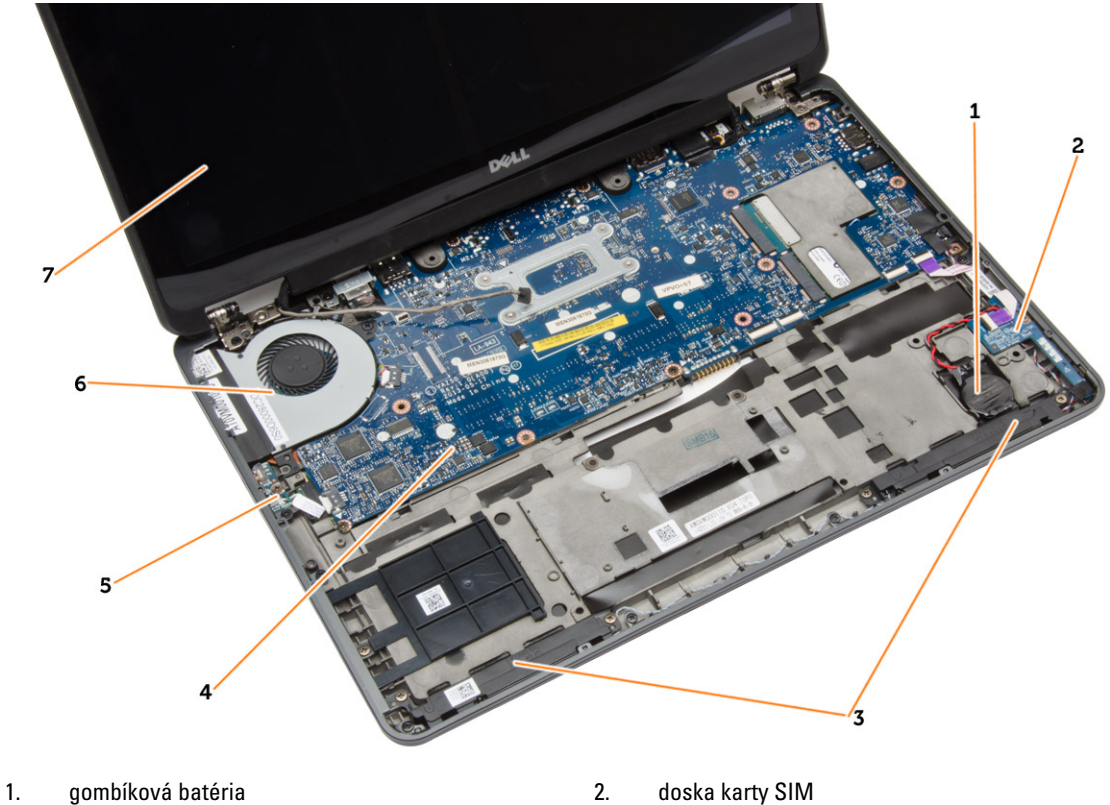

- 
- 5. doska spínača Wi-Fi 6. ventilátor systému
- 7. zostava displeja
- 
- 3. reproduktor 4. systémová doska
	-

## Vybratie karty SD

- 1. Postupujte podľa pokynov uvedených v časti Pred servisným úkonom v po*č*íta*č*i.
- 2. Zatlačením na kartu SD ju uvoľnite z počítača.

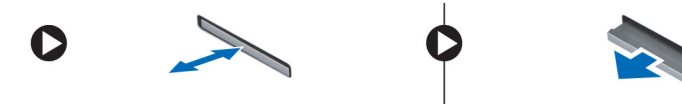

3. Vysuňte kartu SD z počítača.

## <span id="page-12-0"></span>Vloženie karty SD

- 1. Zasuňte kartu SD do zásuvky, až kým nezačujete kliknutie.
- 2. Postupujte podľa pokynov uvedených v časti Po dokon*č*ení práce v po*č*íta*č*i.

### Vybratie batérie

- 1. Postupujte podľa pokynov uvedených v časti Pred servisným úkonom v po*č*íta*č*i.
- 2. Posuňte uvoľňovaciu západku, aby sa uvoľnila batéria.

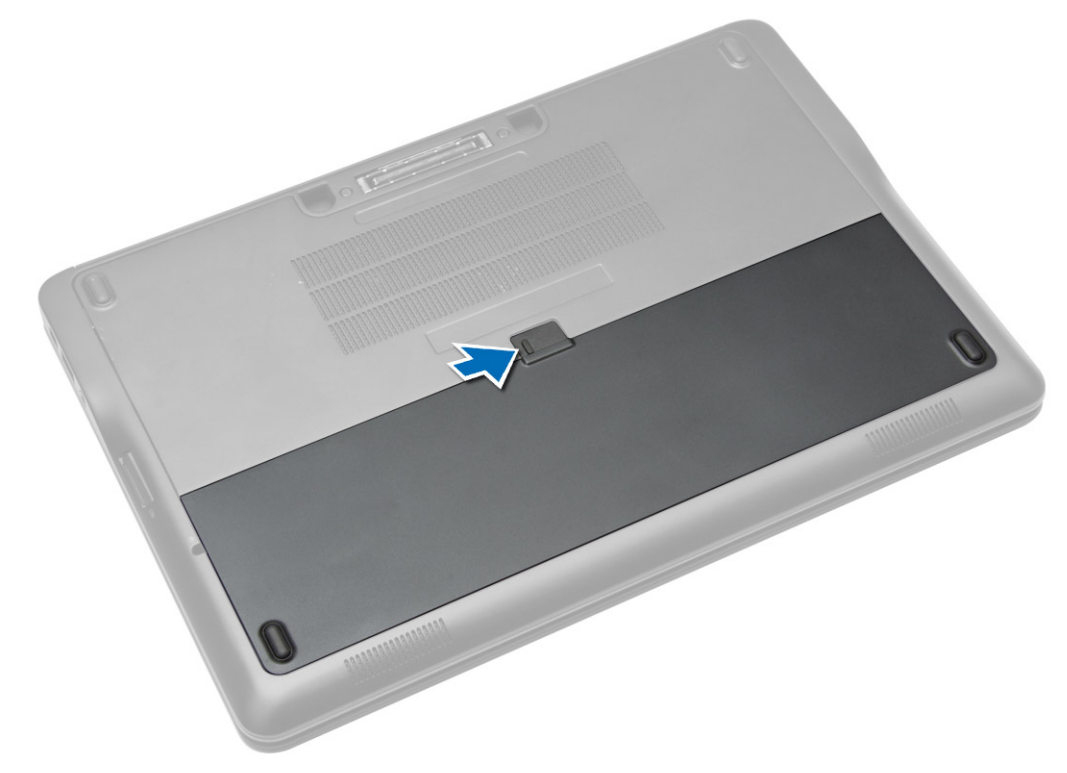

<span id="page-13-0"></span>3. Zdvihnite batériu z počítača.

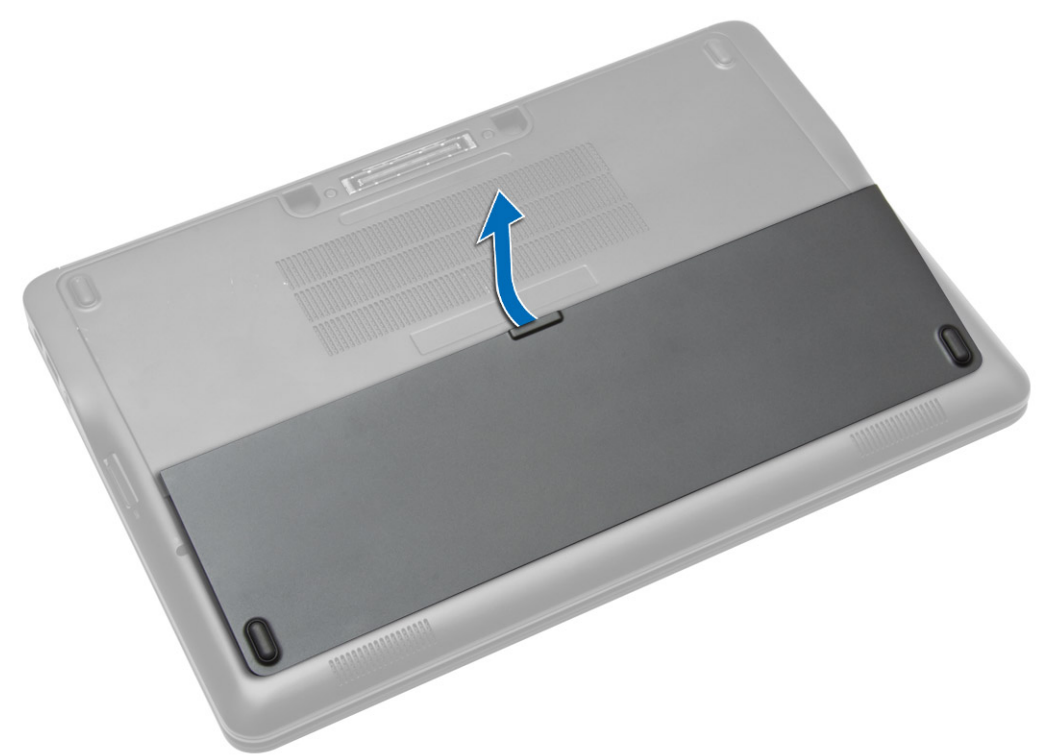

### Vloženie batérie

- 1. Batériu zasuňte do zásuvky, kým nezacvakne na miesto.
- 2. Postupujte podľa pokynov uvedených v časti Po dokon*č*ení prác vnútri po*č*íta*č*a.

## Demontáž spodného krytu

- 1. Postupujte podľa pokynov uvedených v časti Pred servisným úkonom v po*č*íta*č*i.
- 2. Vyberte batériu.

3. Odstráňte skrutky, ktoré pripevňujú spodný kryt k počítaču.

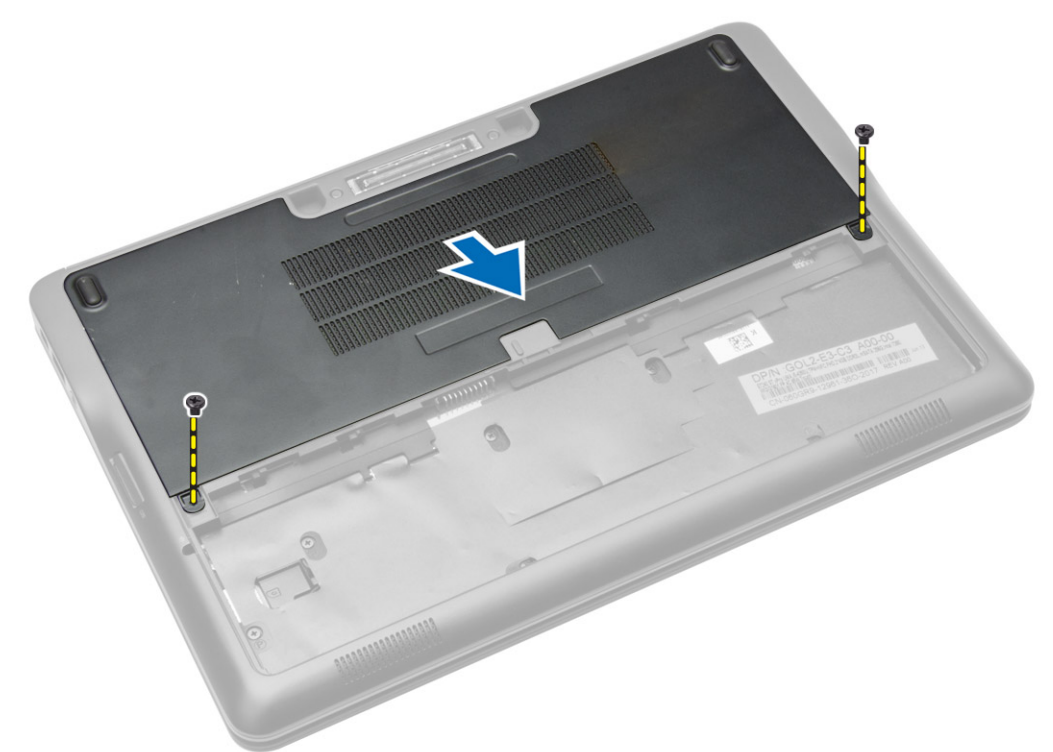

4. Nadvihnite spodný kryt a vyberte ho z počítača.

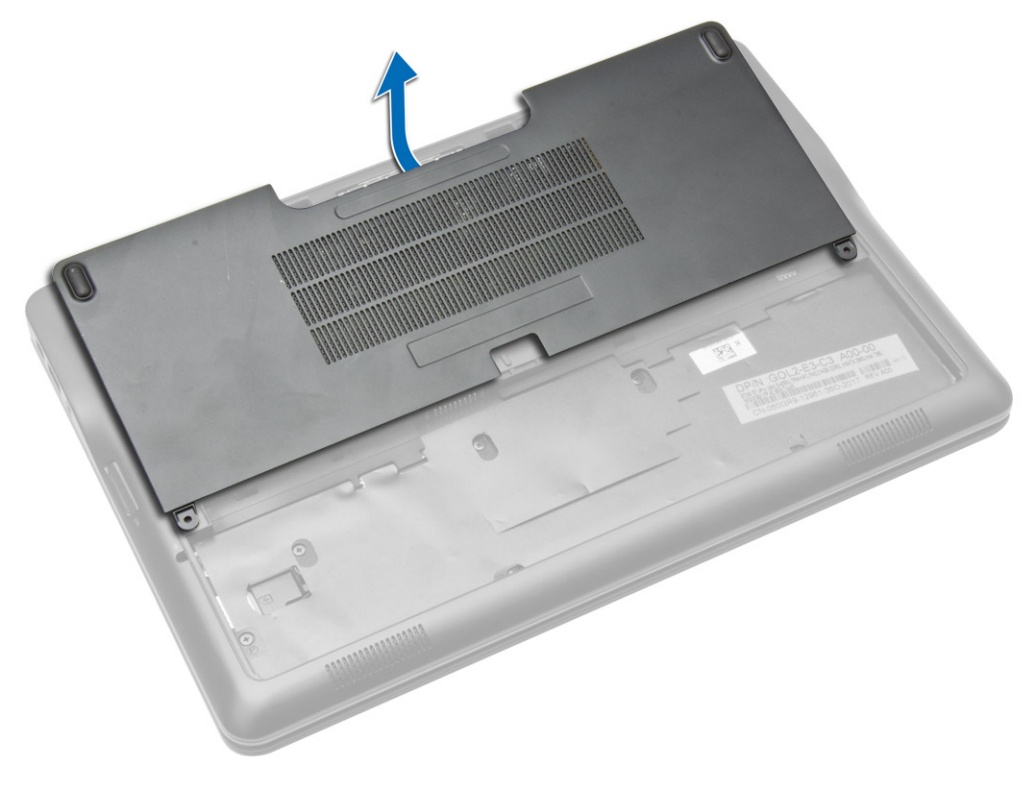

### <span id="page-15-0"></span>Inštalácia spodného krytu

- 1. Umiestnite spodný kryt tak, aby bol správne zarovnaný s otvormi na skrutky v počítači.
- 2. Utiahnite skrutky, ktoré upevňujú spodný kryt k počítaču.
- 3. Vložte batériu.
- 4. Postupujte podľa pokynov uvedených v časti Po dokon*č*ení práce v po*č*íta*č*i.

### Demontáž karty mSATA SSD

- 1. Postupujte podľa pokynov uvedených v časti Pred servisným úkonom v po*č*íta*č*i.
- 2. Demontujte nasledujúce komponenty:
	- a. batéria
	- b. karta SD
	- c. spodný kryt
- 3. Odstráňte skrutku, ktorá upevňuje kartu mSATA SSD a vyberte kartu mSATA SSD z počítača.

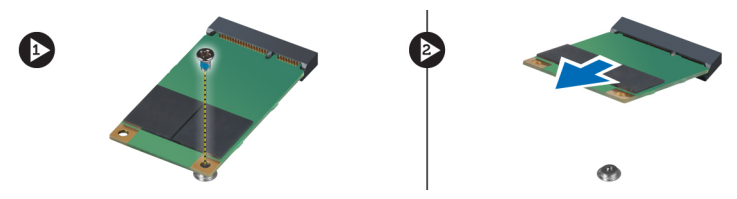

## Inštalácia karty mSATA SSD

- 1. Vložte kartu mSATA SSD do príslušnej zásuvky v počítači.
- 2. Utiahnite skrutku, ktorá pripevňuje kartu mSATA SSD k počítaču.
- 3. Nainštalujte nasledujúce komponenty:
	- a. spodný kryt
	- b. karta SD
	- c. batéria
- 4. Postupujte podľa pokynov uvedených v časti Po dokon*č*ení práce v po*č*íta*č*i.

### Demontáž rámu klávesnice

- 1. Postupujte podľa pokynov uvedených v časti Pred servisným úkonom v po*č*íta*č*i.
- 2. Vyberte batériu.

<span id="page-16-0"></span>3. Pomocou plastového pera vypáčte rám klávesnice a uvoľnite ho z počítača. Zdvihnite rám klávesnice a vyberte ho z počítača.

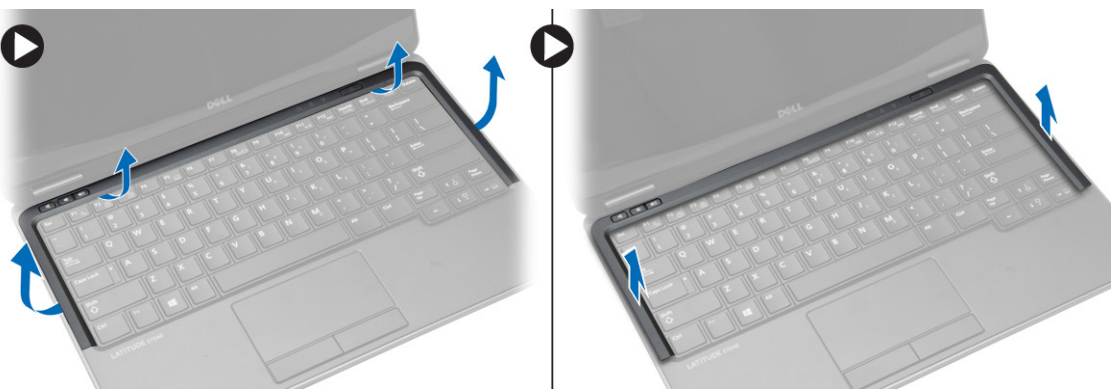

#### Inštalácia rámu klávesnice

- 1. Zarovnajte rám klávesnice s priečinkom.
- 2. Zatlačte na okraje rámu klávesnice, kým nezacvakne na svoje miesto.
- 3. Vložte batériu.
- 4. Postupujte podľa pokynov uvedených v časti Po dokon*č*ení práce v po*č*íta*č*i.

### Demontáž klávesnice

- 1. Postupujte podľa pokynov uvedených v časti Pred servisným úkonom v po*č*íta*č*i.
- 2. Demontujte nasledujúce komponenty:
	- a. batéria
	- b. spodný kryt
	- c. rám klávesnice
- 3. Zdvihnite šachtu batérie a odmontujte skrutku, ktorá upevňuje klávesnicu k počítaču.
- 4. Vykonajte nasledujúce kroky podľa ilustrácie:
	- a. Zdvihnite západku, ktorá upevňuje kábel klávesnice k počítaču [1].
	- b. Odpojte kábel klávesnice od počítača [2].

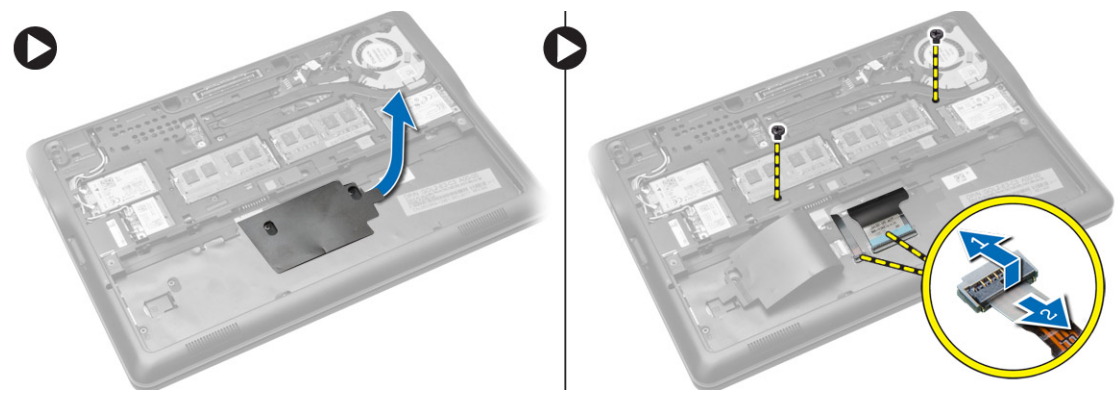

5. Obráť te počítač a vyberte skrutky, ktoré pripevňujú klávesnicu k počítaču.

- <span id="page-17-0"></span>6. Vykonajte nasledujúce kroky podľa ilustrácie:
	- a. Vysuňte klávesnicu z počítača [1].
	- b. Zdvihnite klávesnicu z počítača [2].

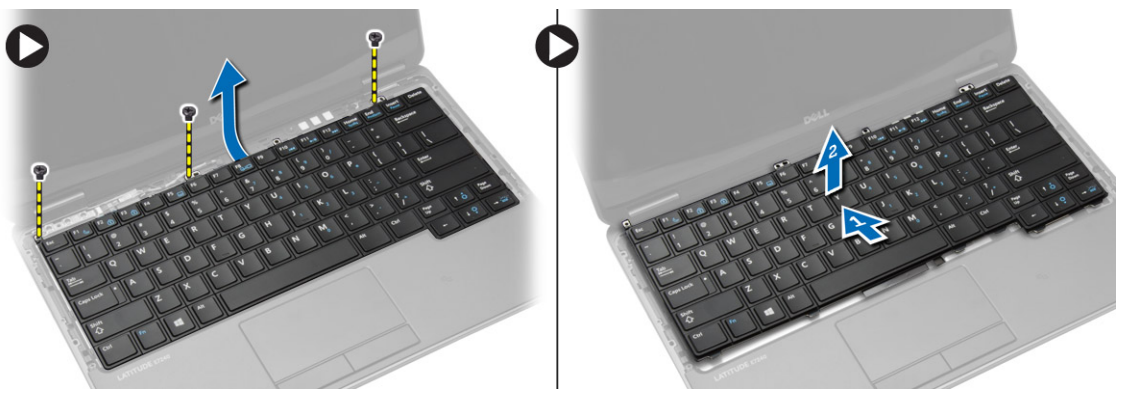

#### Inštalácia klávesnice

- 1. Pripojte kábel klávesnice a utiahnite skrutku, ktorá upevňuje klávesnicu k počítaču.
- 2. Nasuňte klávesnicu na svoje miesto tak, aby zacvakla.
- 3. Obráťte počítač, umiestnite klávesnicu a utiahnite skrutky, ktoré upevňujú klávesnicu k počítaču.
- 4. Nainštalujte nasledujúce komponenty:
	- a. rám klávesnice
	- b. spodný kryt
	- c. batéria
- 5. Postupujte podľa pokynov uvedených v časti Po dokon*č*ení práce v po*č*íta*č*i.

### Demontáž opierky dlaní

- 1. Postupujte podľa pokynov uvedených v časti Pred servisným úkonom v po*č*íta*č*i.
- 2. Demontujte nasledujúce komponenty:
	- a. karta SD
	- b. batéria
	- c. spodný kryt
	- d. rám klávesnice
	- e. klávesnica
- 3. Odmontujte skrutky, ktoré upevňujú zostavu opierky dlaní, a obráť te počítač.
- <span id="page-18-0"></span>4. Vykonajte nasledujúce kroky podľa ilustrácie:
	- a. Odpojte kábel od počítača.
	- b. Zdvihnite západku, ktorá upevňuje kábel klávesnice k počítaču [1].
	- c. Odpojte kábel klávesnice [2].
	- d. Odpojte kábel dotykovej podložky od počítača [3].
	- e. Vyberte káble zo slotu [4].

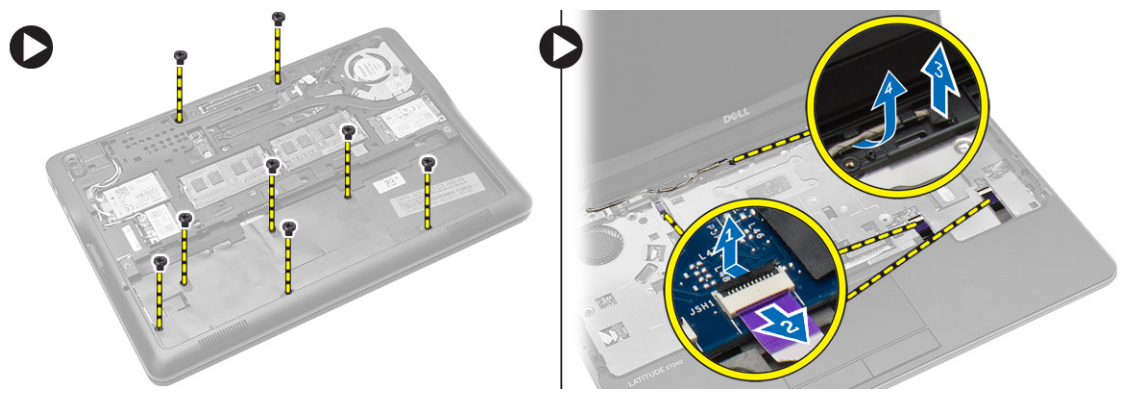

5. Odmontujte skrutky, ktoré upevňujú zostavu opierky dlaní k prednej časti počítača. Vypáčte okraje zostavy opierky dlaní a zdvihnite ju z počítača.

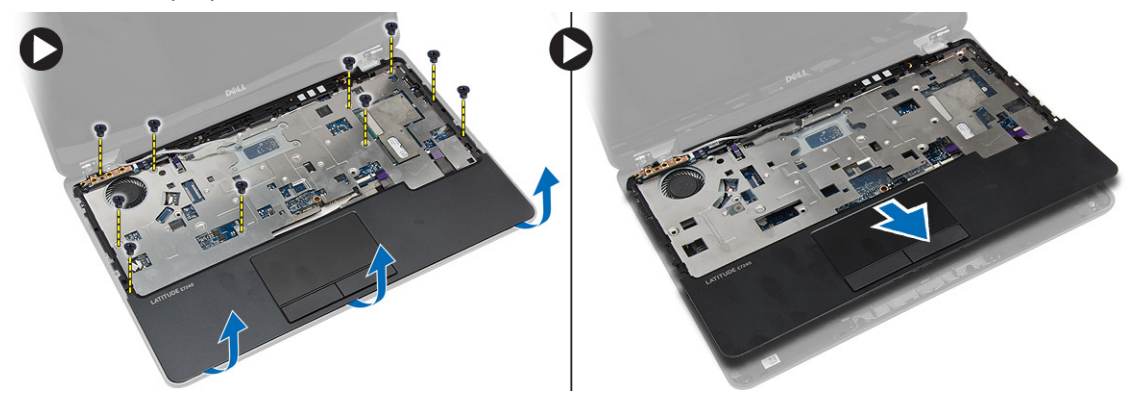

### Inštalácia opierky dlaní

- 1. Zarovnajte zostavu opierky dlaní na svojom mieste v počítači a zacvaknite ju na miesto.
- 2. Utiahnite skrutky, ktoré pripevňujú zostavu opierky dlaní k prednej strane počítača.
- 3. Preveďte kábel dotykovej podložky a pripojte ho k systémovej doske.
- 4. Utiahnite skrutky, ktoré upevňujú zostavu opierky dlaní k základni počítača.
- 5. Nainštalujte nasledujúce komponenty:
	- a. klávesnica
	- b. rám klávesnice
	- c. spodný kryt
	- d. batéria
	- e. karta SD
- 6. Postupujte podľa pokynov uvedených v časti Po dokon*č*ení práce v po*č*íta*č*i.

### <span id="page-19-0"></span>Demontáž dosky spína**č**a Wi-Fi

- 1. Postupujte podľa pokynov uvedených v časti Pred servisným úkonom v po*č*íta*č*i.
- 2. Demontujte nasledujúce komponenty:
	- a. karta SD
	- b. batéria
	- c. spodný kryt
	- d. rám klávesnice
	- e. klávesnica
	- f. opierka dlaní
- 3. Odpojte kábel dosky spínača Wi-Fi od systémovej dosky a odmontujte skrutku, ktorá upevňuje dosku spínača Wi-Fi k počítaču. Vyberte dosku spínača Wi-Fi.

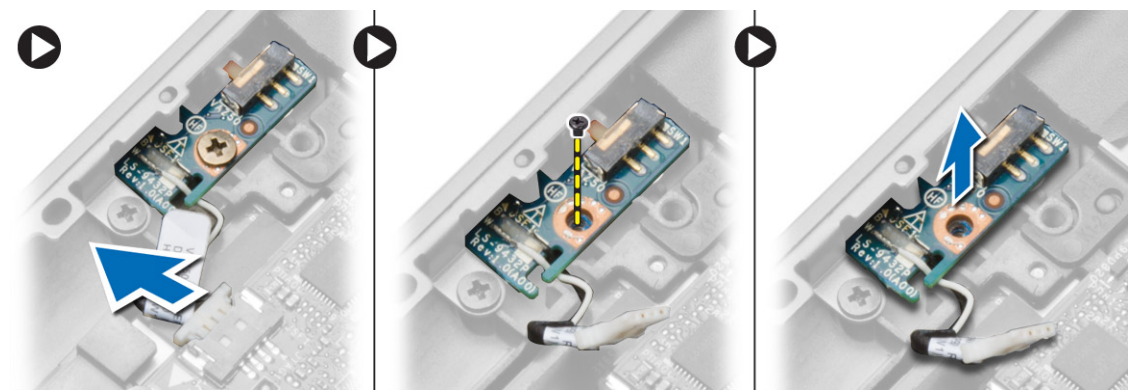

#### Inštalácia dosky spína**č**a Wi-Fi

- 1. Vložte dosku spínača Wi-Fi do príslušného slotu.
- 2. Pripojte dosku spínača Wi-Fi k systémovej doske.
- 3. Utiahnite skrutku, ktorá upevňuje dosku spínača Wi-Fi k systémovej doske.
- 4. Nainštalujte nasledujúce komponenty:
	- a. opierka dlaní
	- b. klávesnica
	- c. rám klávesnice
	- d. spodný kryt
	- e. batéria
	- f. karta SD
- 5. Postupujte podľa pokynov uvedených v časti Po dokon*č*ení práce v po*č*íta*č*i.

### Demontáž pamä**ť**ového modulu

- 1. Postupujte podľa pokynov uvedených v časti Pred servisným úkonom v po*č*íta*č*i.
- 2. Demontujte nasledujúce komponenty:
	- a. batéria
	- b. spodný kryt

<span id="page-20-0"></span>3. Vypáčte istiace spony smerom od pamäťového modulu, kým nevyskočí. Odstráňte pamäťový modul z príslušného konektora systémovej dosky.

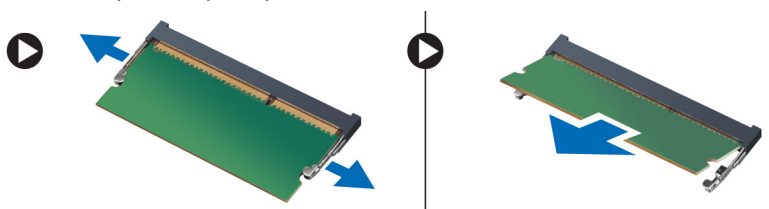

### Inštalácia pamä**ť**ového modulu

- 1. Vložte pamäťový modul do zásuvky pamäte.
- 2. Zatlačením na úchytky prichyť te pamäťový modul k systémovej doske.
- 3. Nainštalujte nasledujúce komponenty:
	- a. spodný kryt
	- b. batéria
- 4. Postupujte podľa pokynov uvedených v časti Po dokon*č*ení práce v po*č*íta*č*i.

### Demontáž karty WLAN

- 1. Postupujte podľa pokynov uvedených v časti Pred servisným úkonom v po*č*íta*č*i.
- 2. Demontujte nasledujúce komponenty:
	- a. batéria
	- b. spodný kryt
- 3. Odpojte anténne káble od karty WLAN a odskrutkujte skrutku, ktorá pripevňuje kartu WLAN k počítaču. Vyberte kartu WLAN z počítača.

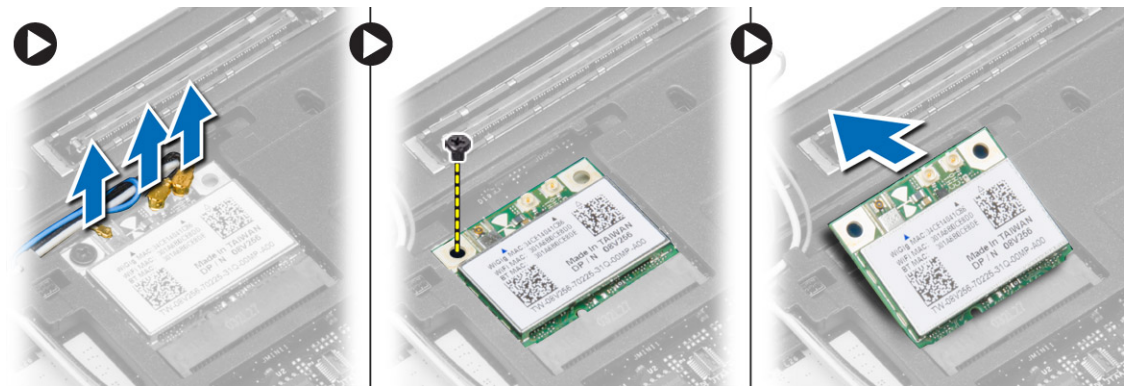

### Montáž karty WLAN

- 1. Vložte kartu WLAN do jej zásuvky pod 45-stupňovým uhlom.
- 2. Utiahnite skrutku, ktorá pripevňuje kartu WLAN k počítaču.
- 3. Pripojte anténne káble k príslušným konektorom podľa označenia na karte WLAN.
- 4. Nainštalujte nasledujúce komponenty:
	- a. spodný kryt
	- b. batéria

<span id="page-21-0"></span>5. Postupujte podľa pokynov uvedených v časti Po dokon*č*ení práce v po*č*íta*č*i.

### Demontáž karty WWAN

- 1. Postupujte podľa pokynov uvedených v časti Pred servisným úkonom v po*č*íta*č*i.
- 2. Demontujte nasledujúce komponenty:
	- a. batéria
	- b. karta SD
	- c. spodný kryt
- 3. Odpojte anténne káble od karty WWAN.
- 4. Odskrutkujte skrutku, ktorá pripevňuje kartu WWAN k počítaču.
- 5. Odpojte anténne káble z karty WWAN. Odstráňte skrutku, ktorá drží kartu siete WWAN v počítači a vyberte ju.

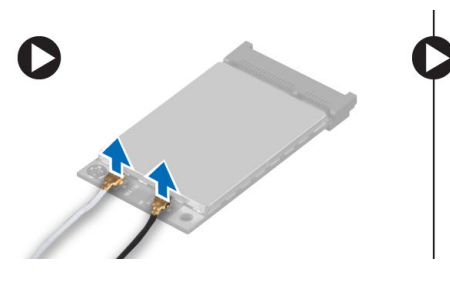

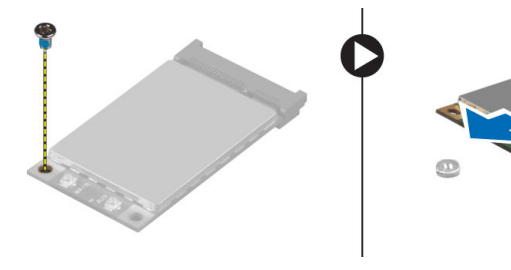

### Inštalácia karty WWAN

- 1. Kartu WWAN vložte do zásuvky na systémovej doske.
- 2. Zatlačte kartu WWAN nadol a utiahnite skrutku, ktorá pripevňuje kartu WWAN k počítaču.
- 3. Pripojte anténne káble k príslušným konektorom podľa označenia na karte WWAN.
- 4. Nainštalujte nasledujúce komponenty:
	- a. spodný kryt
	- b. karta SD
	- c. batéria
- 5. Postupujte podľa pokynov uvedených v časti Po dokon*č*ení práce v po*č*íta*č*i.

## Demontáž rámu displeja

- 1. Postupujte podľa pokynov uvedených v časti Pred servisným úkonom v po*č*íta*č*i.
- 2. Vyberte batériu.

<span id="page-22-0"></span>3. Vypáčte okraje rámu displeja. Odnímte rám displeja zo zostavy displeja.

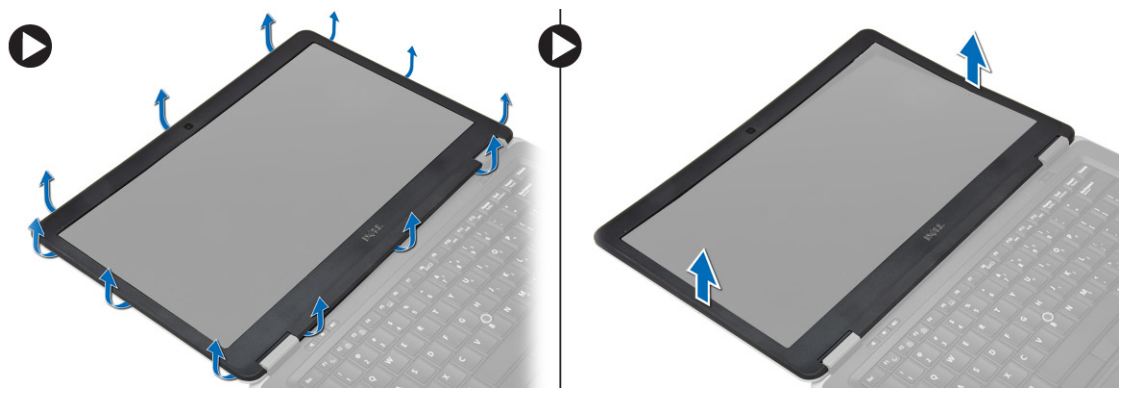

### Inštalácia rámu displeja

- 1. Priložte rám displeja na správne miesto a zacvaknite ho.
- 2. Priložte kryty závesov na zostavu displeja a zacvaknite ich.
- 3. Nainštalujte batériu.
- 4. Postupujte podľa pokynov uvedených v časti Po dokon*č*ení práce v po*č*íta*č*i.

### Demontáž panela displeja

- 1. Postupujte podľa pokynov uvedených v časti Pred servisným úkonom v po*č*íta*č*i.
- 2. Demontujte nasledujúce komponenty:
	- a. batéria
	- b. rám displeja
- 3. Odmontujte skrutky, ktoré držia panel displeja na zostave displeja, a zdvihnite panel displeja.

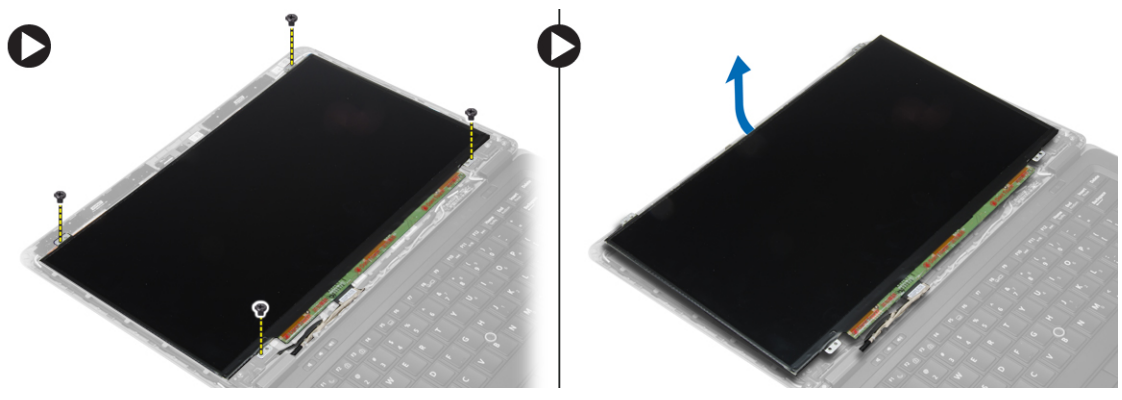

- <span id="page-23-0"></span>4. Vykonajte nasledujúce kroky podľa ilustrácie:
	- a. Stiahnite pásku konektora kábla LVDS [1].
	- b. Odpojte kábel LVDS od panela displeja [2].
	- c. Demontujte panel displeja zo zostavy displeja [3].

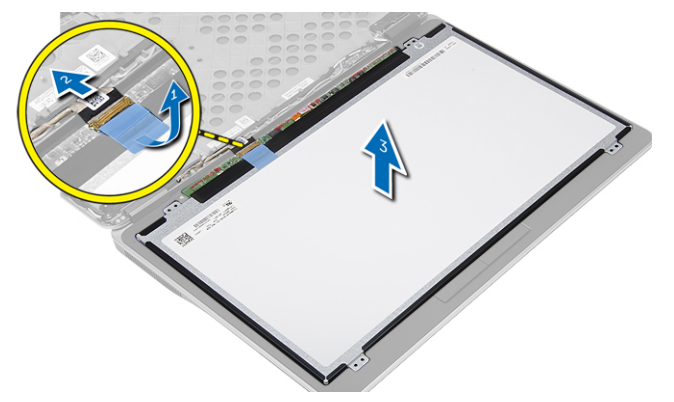

### Inštalácia panela displeja

- 1. Pripojte kábel displeja (LVDS) ku konektoru na paneli displeja.
- 2. Umiestnite panel displeja na svoje pôvodné miesto na zostave displeja.
- 3. Utiahnutím skrutiek upevnite panel displeja k zostave displeja.
- 4. Nainštalujte nasledujúce komponenty:
	- a. rám displeja
	- b. batéria
- 5. Postupujte podľa pokynov uvedených v časti Po dokon*č*ení práce v po*č*íta*č*i.

## Demontáž gombíkovej batérie

- 1. Postupujte podľa pokynov uvedených v časti Pred servisným úkonom v po*č*íta*č*i.
- 2. Demontujte nasledujúce komponenty:
	- a. karta SD
	- b. batéria
	- c. spodný kryt
	- d. rám klávesnice
	- e. klávesnica
	- f. opierka dlaní
- 3. Odmontujte skrutku, ktorá upevňuje gombíkovú batériu k systémovej doske.
- 4. Vykonajte nasledujúce kroky podľa ilustrácie:
	- a. Zdvihnite západku, ktorá upevňuje vstupno-výstupný kábel k počítaču [1].
	- b. Odpojte vstupno-výstupný kábel od systémovej dosky [2].

<span id="page-24-0"></span>5. Odpojte kábel gombíkovej batérie od systémovej dosky. Vyberte káble zo slotu a odstráňte gombíkovú batériu z počítača.

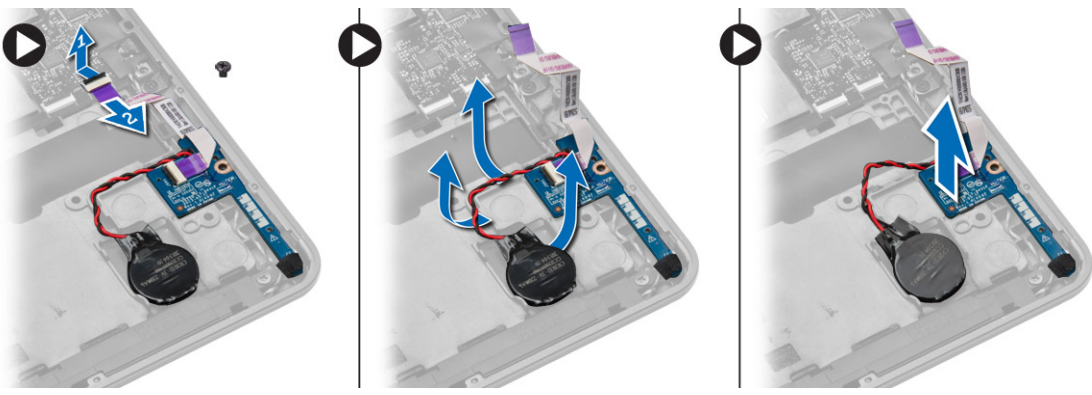

### Inštalácia gombíkovej batérie

- 1. Vložte gombíkovú batériu na miesto.
- 2. Preveďte káble a pripojte kábel gombíkovej batérie k systémovej doske.
- 3. Pripojte vstupno-výstupný kábel k systémovej doske.
- 4. Utiahnite skrutku, ktorá upevňuje gombíkovú batériu k systémovej doske.
- 5. Nainštalujte nasledujúce komponenty:
	- a. opierka dlaní
	- b. klávesnica
	- c. rám klávesnice
	- d. spodný kryt
	- e. batéria
	- f. karta SD
- 6. Postupujte podľa pokynov uvedených v časti Po dokon*č*ení práce v po*č*íta*č*i.

## Demontáž reproduktorov

- 1. Postupujte podľa pokynov uvedených v časti Pred servisným úkonom v po*č*íta*č*i.
- 2. Demontujte nasledujúce komponenty:
	- a. karta SD
	- b. batéria
	- c. spodný kryt
	- d. rám klávesnice
	- e. klávesnica
	- f. opierka dlaní
- <span id="page-25-0"></span>3. Vykonajte nasledujúce kroky podľa ilustrácie:
	- a. Odpojte kábel reproduktora [1].
	- b. Odskrutkujte skrutky, ktoré pripevňujú reproduktory k počítaču.
	- c. Vyberte kábel reproduktora zo systémovej dosky [2].
	- d. Vyberte reproduktory z počítača.

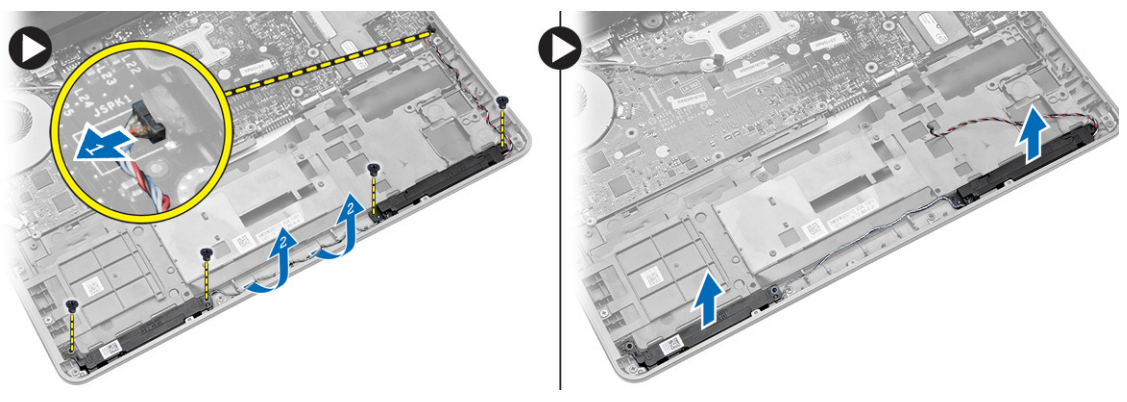

#### Inštalácia reproduktorov

- 1. Umiestnite reproduktory na ich pôvodné miesto a utiahnutím skrutiek pripevnite reproduktory k počítaču.
- 2. Veďte kábel reproduktorov cez počítač a zapojte ho do systémovej dosky.
- 3. Nainštalujte nasledujúce komponenty:
	- a. opierka dlaní
	- b. klávesnica
	- c. rám klávesnice
	- d. spodný kryt
	- e. batéria
	- f. karta SD
- 4. Postupujte podľa pokynov uvedených v časti Po dokon*č*ení práce v po*č*íta*č*i.

#### Demontáž krytu závesu displeja

- 1. Postupujte podľa pokynov uvedených v časti Pred servisným úkonom v po*č*íta*č*i.
- 2. Vyberte batériu.
- 3. Odmontujte skrutky, ktoré upevňujú kryt závesu displeja k počítaču. Zdvihnite kryt závesu displeja.

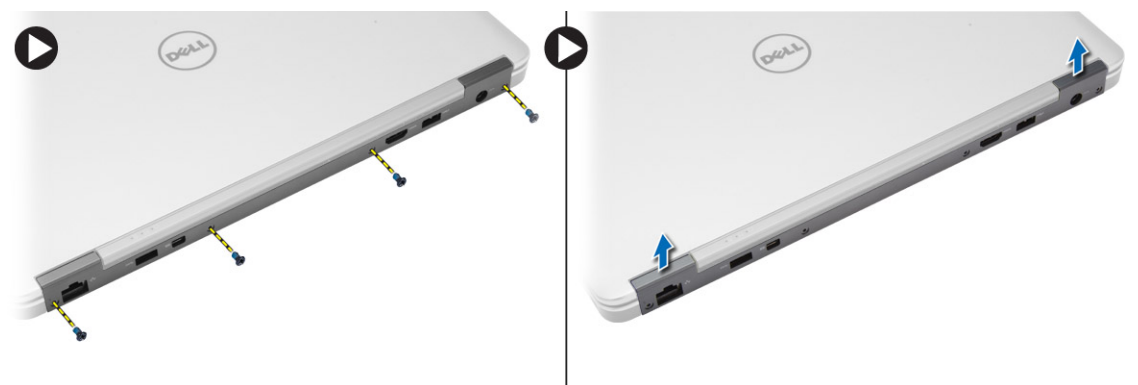

### <span id="page-26-0"></span>Inštalácia krytu závesu displeja

- 1. Položte kryt závesu displeja na svoje miesto a utiahnutím skrutiek upevnite kryt závesu displeja k počítaču.
- 2. Vložte batériu.
- 3. Postupujte podľa pokynov uvedených v časti Po dokon*č*ení práce v po*č*íta*č*i.

### Demontáž chladi**č**a

- 1. Postupujte podľa pokynov uvedených v časti Pred servisným úkonom v po*č*íta*č*i.
- 2. Demontujte nasledujúce komponenty:
	- a. karta SD
	- b. batéria
	- c. spodný kryt
	- d. mSATA
	- e. rám klávesnice
	- f. klávesnica
	- g. opierka dlaní
	- h. kryt závesu displeja
	- i. zostava displeja
- 3. Odmontujte skrutky, ktoré držia chladič v počítači.
- 4. Vykonajte nasledujúce kroky podľa ilustrácie:
	- a. Zdvihnite chladič z počítača [1].
	- b. Odstráňte chladič z počítača [2].

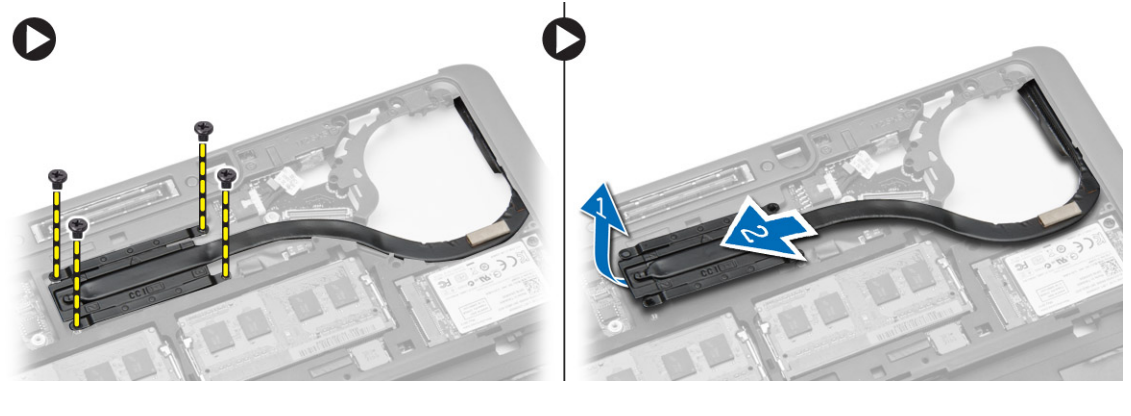

## Inštalácia chladi**č**a

- 1. Umiestnite chladič na jeho pôvodné miesto v počítači.
- 2. Utiahnite skrutky, ktoré držia chladič v počítači.
- <span id="page-27-0"></span>3. Nainštalujte nasledujúce komponenty:
	- a. zostava displeja
	- b. kryt závesu displeja
	- c. opierka dlaní
	- d. klávesnica
	- e. rám klávesnice
	- f. mSATA
	- g. spodný kryt
	- h. batéria
	- i. karta SD
- 4. Postupujte podľa pokynov uvedených v časti Po dokon*č*ení práce v po*č*íta*č*i.

### Demontáž zostavy displeja

- 1. Postupujte podľa pokynov uvedených v časti Pred servisným úkonom v po*č*íta*č*i.
- 2. Demontujte nasledujúce komponenty:
	- a. batéria
	- b. karta SD
	- c. spodný kryt
	- d. klávesnica
	- e. opierka dlaní
- 3. Vykonajte nasledujúce kroky podľa ilustrácie:
	- a. Odpojte kábel WLAN od systémovej dosky [1].
	- b. Vyberte káble WLAN zo slotu [2].
	- c. Odmontujte skrutku, ktorá upevňuje chladič k počítaču.

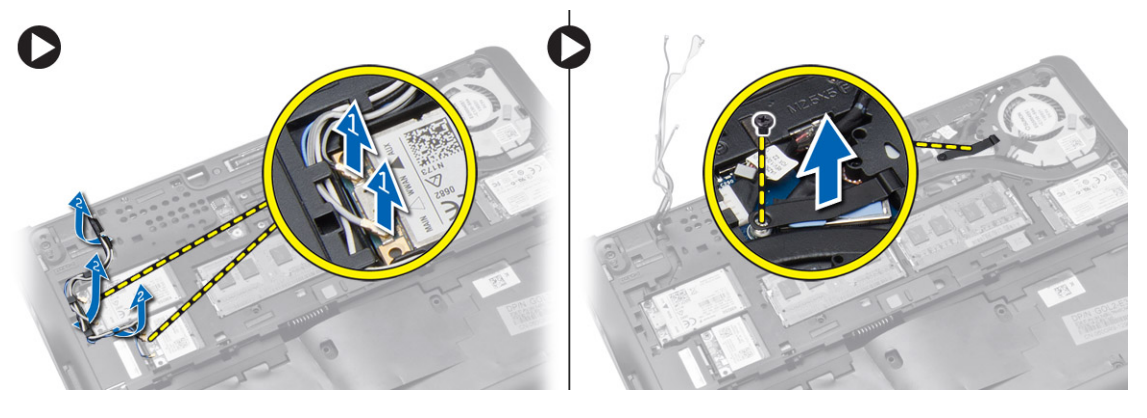

- <span id="page-28-0"></span>4. Vykonajte nasledujúce kroky podľa obrázka: Odpojte anténne káble od bezdrôtového zariadenia.
	- a. Odpojte kábel LVDS od systémovej dosky [1].
	- b. Vyberte kábel zo slotu [2].
	- c. Odmontujte skrutky a vytiahnite anténne káble z otvorov na základni šasi, ktoré upevňujú zostavu displeja k počítaču.

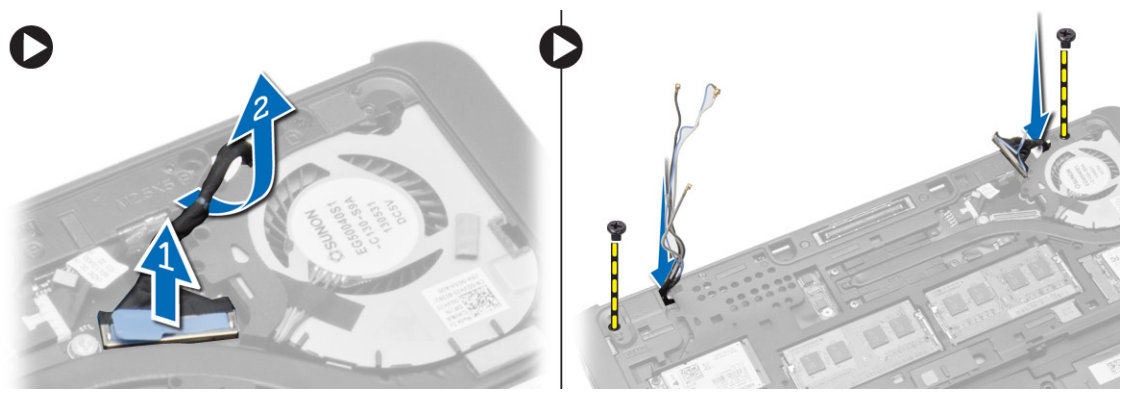

5. Odmontujte skrutky, ktorými je zostava displeja pripevnená k počítaču, a zdvihnite zostavu displeja z počítača.

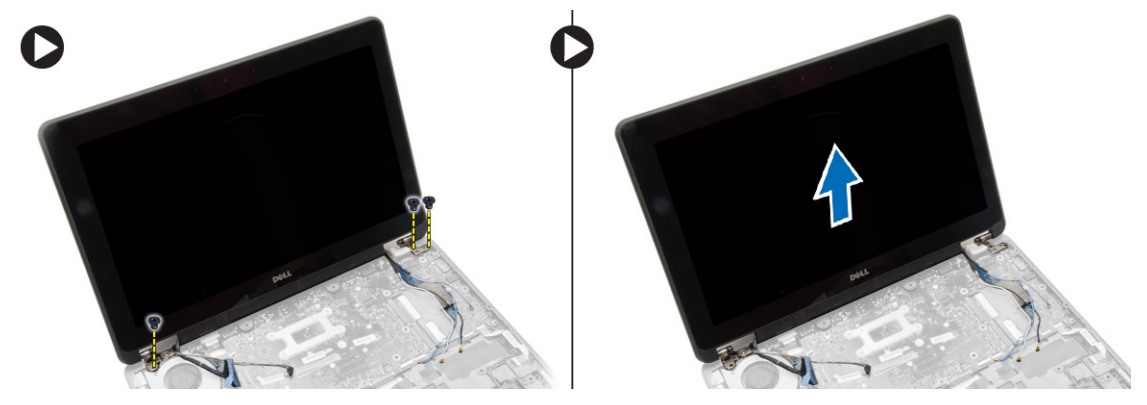

#### Inštalácia zostavy displeja

- 1. Vložte kábel LVDS a antény bezdrôtového pripojenia cez otvory na základni šasi a pripojte ich.
- 2. Položte zostavu displeja na počítač.
- 3. Utiahnutím skrutiek na oboch stranách pripevnite zostavu displeja.
- 4. Utiahnite skrutku, ktorá upevňuje chladič k počítaču.
- 5. Preveďte kábel LVDS cez vodiaci kanál a pripojte ho.
- 6. Pripojte kábel WLAN k počítaču.
- 7. Nainštalujte nasledujúce komponenty:
	- a. opierka dlaní
	- b. klávesnica
	- c. spodný kryt
	- d. karta SD
	- e. batéria
- 8. Postupujte podľa pokynov uvedených v časti Po dokon*č*ení práce v po*č*íta*č*i.

### <span id="page-29-0"></span>Demontáž ventilátora systému

- 1. Postupujte podľa pokynov uvedených v časti Pred servisným úkonom v po*č*íta*č*i.
- 2. Demontujte nasledujúce komponenty:
	- a. batéria
	- b. karta SD
	- c. spodný kryt
	- d. rám klávesnice
	- e. klávesnica
	- f. opierka dlaní
	- g. kryt závesu displeja
- 3. Odmontujte skrutky, ktoré upevňujú ventilátor systému k počítaču, a zdvihnite ventilátor systému. Odpojte kábel ventilátora systému a zdvihnite ventilátor z počítača.

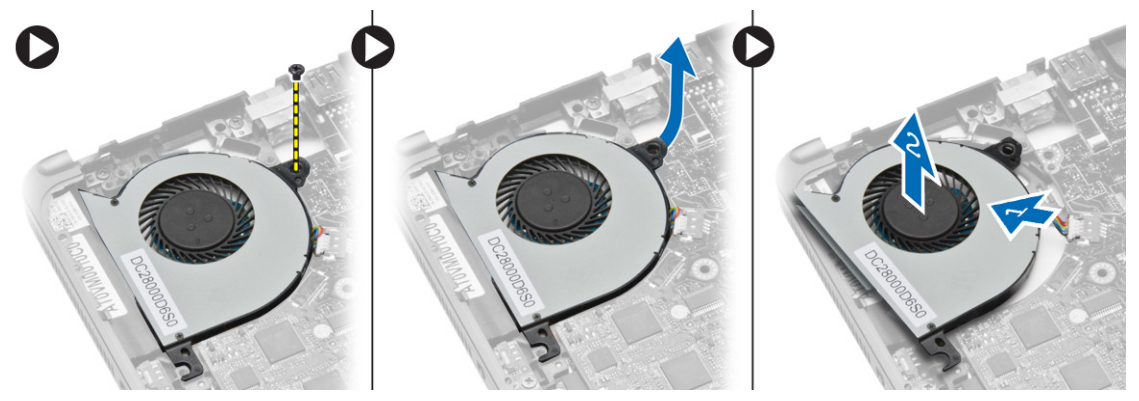

#### Inštalácia ventilátora systému

- 1. Pripojte kábel ventilátora systému k systémovej doske.
- 2. Utiahnite skrutky, ktoré držia ventilátor systému v počítači.
- 3. Vložte ventilátor systému na svoje miesto na systémovej doske.
- 4. Nainštalujte nasledujúce komponenty:
	- a. kryt závesu displeja
	- b. opierka dlaní
	- c. klávesnica
	- d. rám klávesnice
	- e. spodný kryt
	- f. karta SD
	- g. batéria
- 5. Postupujte podľa pokynov uvedených v časti Po dokon*č*ení práce v po*č*íta*č*i.

## <span id="page-30-0"></span>Demontáž systémovej dosky

- 1. Postupujte podľa pokynov uvedených v časti Pred servisným úkonom v po*č*íta*č*i.
- 2. Demontujte nasledujúce komponenty:
	- a. karta SD
	- b. batéria
	- c. spodný kryt
	- d. mSATA
	- e. rám klávesnice
	- f. klávesnica
	- g. opierka dlaní
	- h. reproduktor
	- i. kryt závesu displeja
	- j. zostava displeja
	- k. ventilátor systému
	- l. chladič
	- m. vstupno-výstupný kábel
- 3. Vykonajte nasledujúce kroky podľa ilustrácie:
	- a. Zdvihnite vstupno-výstupnú západku [1].
	- b. Vyberte vstupno-výstupný kábel zo systémovej dosky [2].
	- c. Odpojte vstupno-výstupný kábel od systémovej dosky [3].
	- d. Odpojte kábel reproduktora od systémovej dosky.
	- e. Odskrutkujte skrutky, ktoré upevňujú systémovú dosku k počítaču.

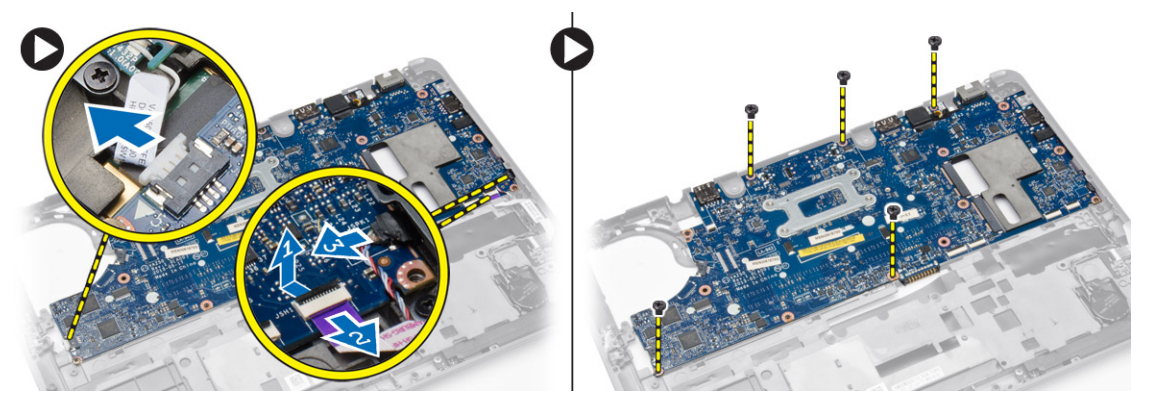

- <span id="page-31-0"></span>4. Vykonajte nasledujúce kroky podľa ilustrácie:
	- a. Čiastočne nadvihnite ľavý okraj systémovej dosky do uhla 45 stupňov [1].
	- b. Vyberte systémovú dosku z počítača [2].

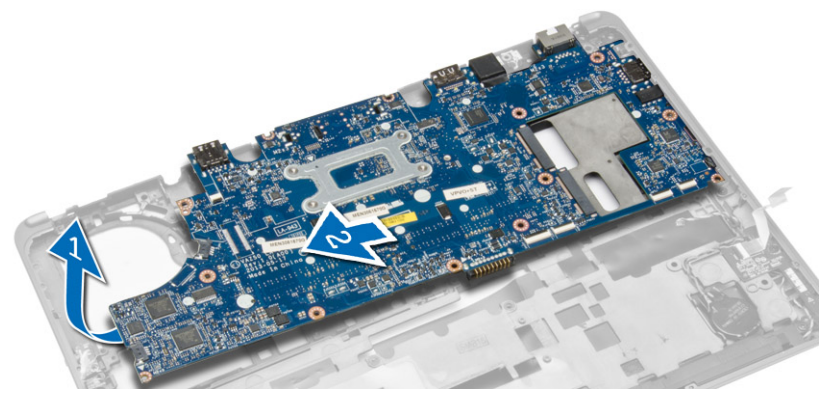

### Inštalácia systémovej dosky

- 1. Zarovnajte systémovú dosku na svojom mieste v počítači.
- 2. Systémovú dosku upevnite utiahnutím skrutiek.
- 3. K systémovej doske pripojte káble nasledujúcich komponentov:
	- a. reproduktor
	- b. vstupno-výstupný kábel
- 4. Nainštalujte nasledujúce komponenty:
	- a. ventilátor systému
	- b. chladič
	- c. zostava displeja
	- d. kryt závesu displeja
	- e. reproduktor
	- f. opierka dlaní
	- g. klávesnica
	- h. rám klávesnice
	- i. mSATA
	- j. spodný kryt
	- k. batéria
	- l. karta SD
- 5. Postupujte podľa pokynov uvedených v časti Po dokon*č*ení práce v po*č*íta*č*i.

### Demontáž konektora napájania

- 1. Postupujte podľa pokynov uvedených v časti Pred servisným úkonom v po*č*íta*č*i.
- 2. Demontujte nasledujúce komponenty:
	- a. karta SD
	- b. batéria
	- c. spodný kryt
	- d. klávesnica
	- e. opierka dlaní
	- f. ventilátor systému

<span id="page-32-0"></span>3. Odpojte kábel konektora napájania od systémovej dosky a odmontujte skrutku, ktorá upevňuje napájací konektor k počítaču. Vyberte napájací konektor z počítača.

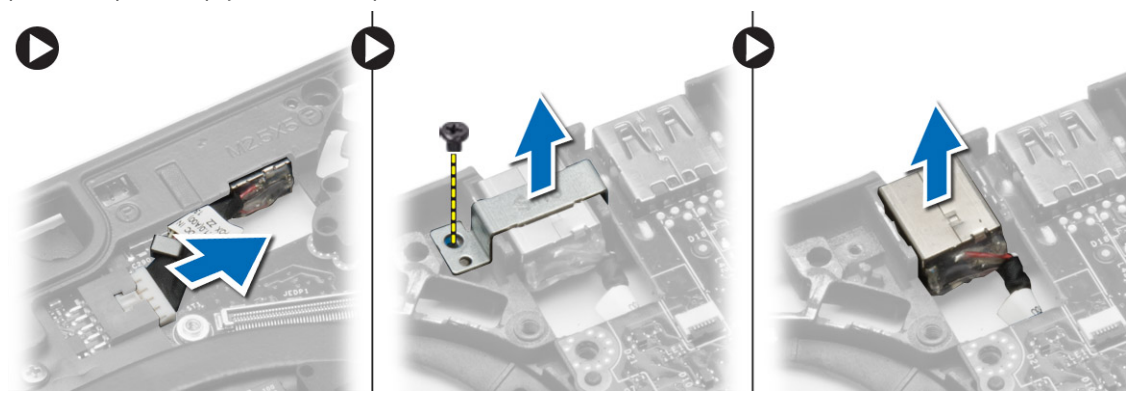

### Inštalácia konektora napájania

- 1. Vložte konektor napájania do príslušného slotu.
- 2. Pripojte napájací konektor k systémovej doske.
- 3. Utiahnite skrutku, ktorá upevňuje konektor napájania k systémovej doske.
- 4. Nainštalujte nasledujúce komponenty:
	- a. ventilátor systému
	- b. opierka dlaní
	- c. klávesnica
	- d. spodný kryt
	- e. batéria
	- f. karta SD
- 5. Postupujte podľa pokynov uvedených v časti Po dokon*č*ení práce v po*č*íta*č*i.

## <span id="page-34-0"></span>Informácie o porte na pripojenie dokovacej stanice

Port na pripojenie dokovacej stanice sa používa na pripojenie notebooku k voliteľnej dokovacej stanici.

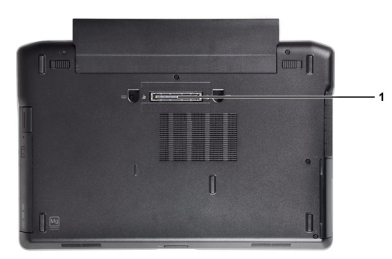

1. Port na pripojenie dokovacej stanice

4

## <span id="page-36-0"></span>Nastavenie systému

### Zavádzacia postupnos**ť**

Zavádzacia postupnosť umožní obísť poradie zavádzacích zariadení definované v nástroji System Setup a zaviesť systém priamo z určeného zariadenia (napríklad z optickej jednotky alebo pevného disku). Počas automatického testu po zapnutí počítača (POST), keď sa objaví logo Dell, môžete:

- Spustite program System Setup stlačením klávesu <F2>
- Otvorte ponuku na jednorazové zavedenie systému stlačením klávesu <F12>

Ponuka na jednorazové zavedenie systému zobrazí zariadenia, z ktorých je možné zaviesť systém, a možnosť diagnostiky. Možnosti ponuky zavádzania sú:

- Removable Drive (Vymeniteľná jednotka) (ak je k dispozícii)
- STXXXX Drive (Jednotka STXXXX)

**20 POZNÁMKA:** XXX označuje číslo jednotky SATA.

- Optical Drive (Optická jednotka)
- Diagnostics (Diagnostika)

POZNÁMKA: Ak zvolíte možnosť Diagnostics, zobrazí sa obrazovka diagnostiky ePSA. U

Obrazovka s postupnosťou zavádzania systému zobrazí aj možnosť prístupu k obrazovke programu System Setup.

#### Naviga**č**né klávesy

Nasledujúca tabuľka popisuje navigačné klávesy pre nastavenie systému.

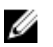

POZNÁMKA: Väčšina zmien, ktoré vykonáte v nastaveniach systému, sa zaznamená, ale bude neúčinná, kým nereštartujete systém.

#### Tabu**ľ**ka 1. Naviga**č**né klávesy

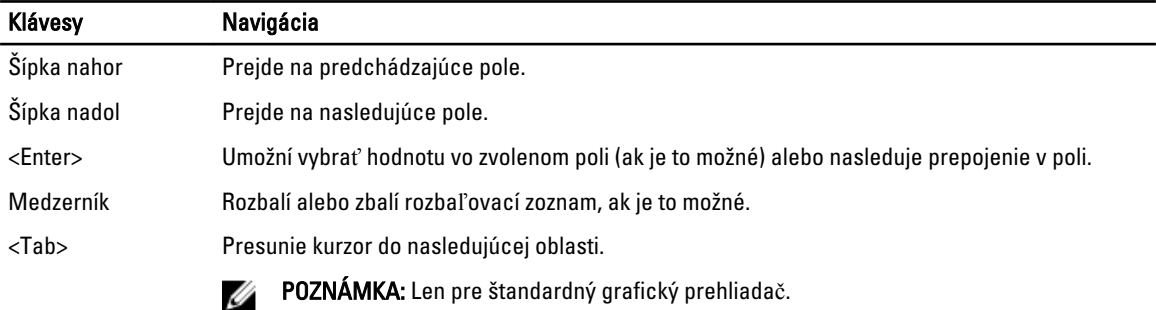

<span id="page-37-0"></span>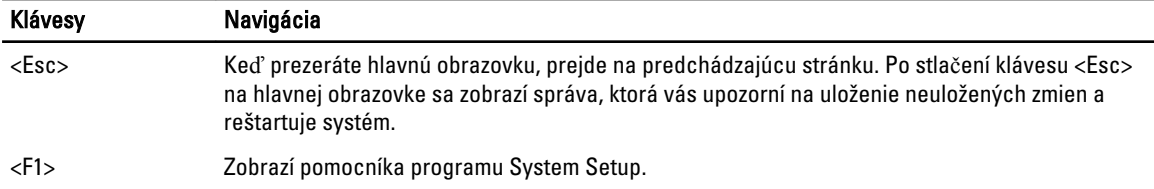

## Možnosti programu System Setup

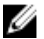

POZNÁMKA: V závislosti od vášho počítača a zariadení, ktoré sú v ňom nainštalované, sa položky uvedené v tejto časti môžu, ale nemusia zobraziť.

#### Tabu**ľ**ka 2. General (Všeobecné)

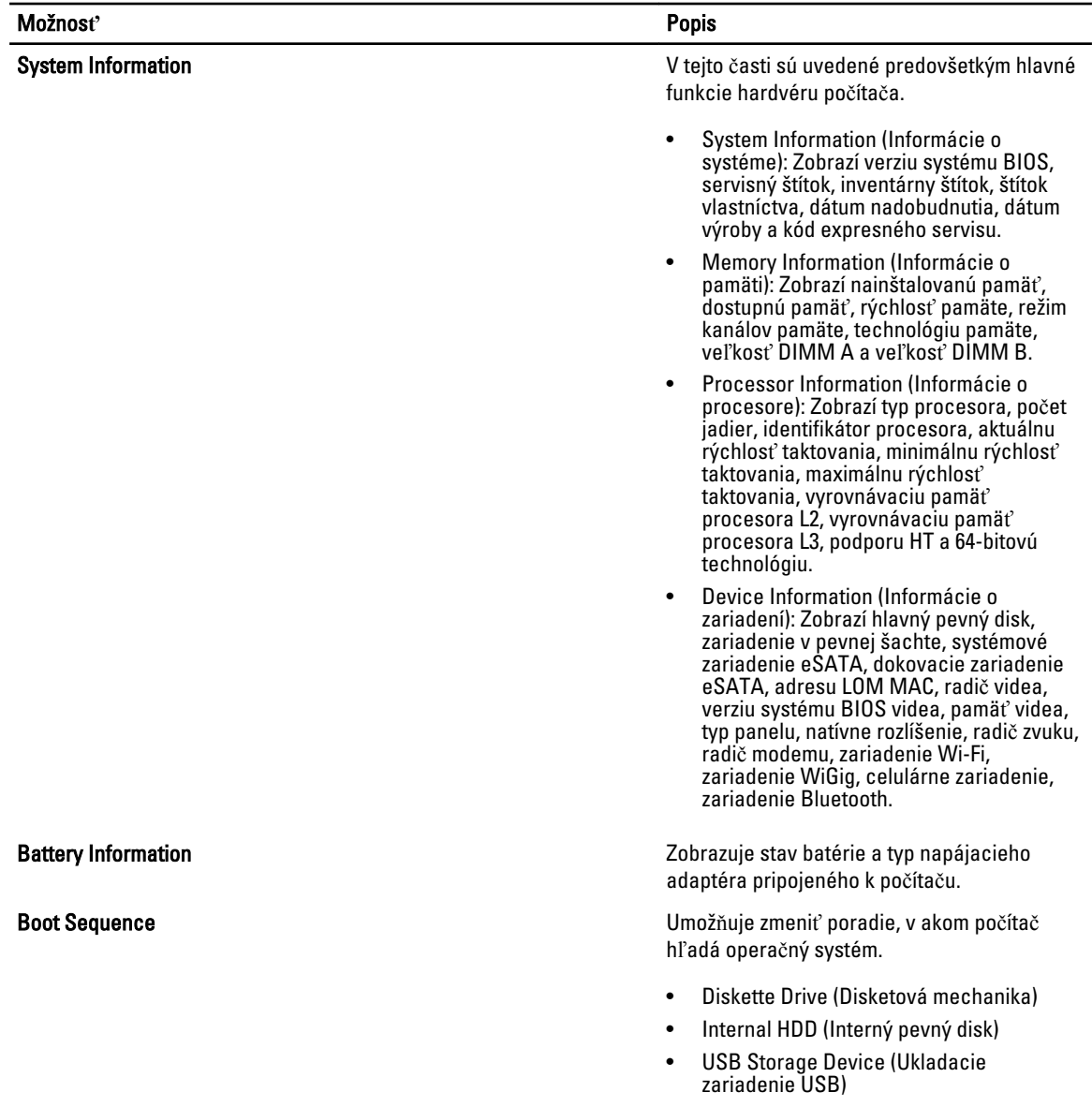

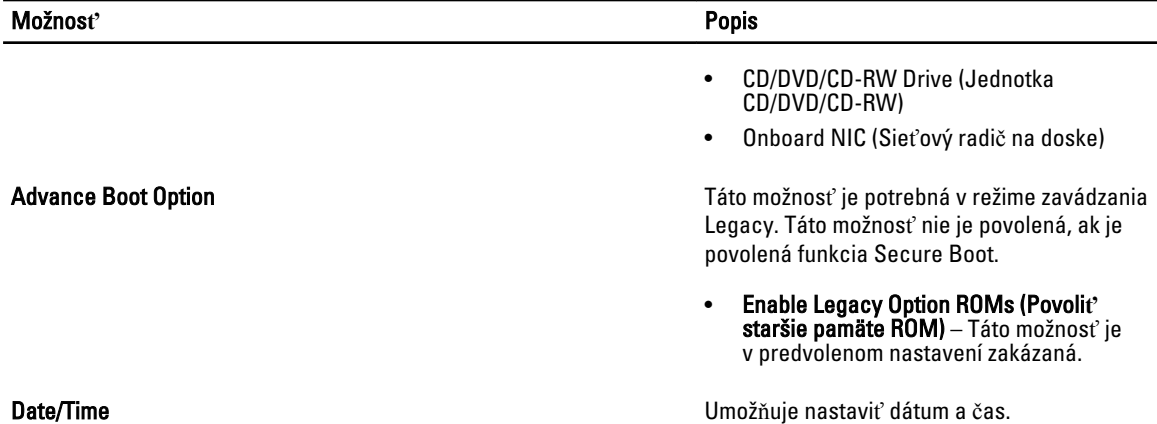

#### Tabu**ľ**ka 3. System Configuration (Konfigurácia systému)

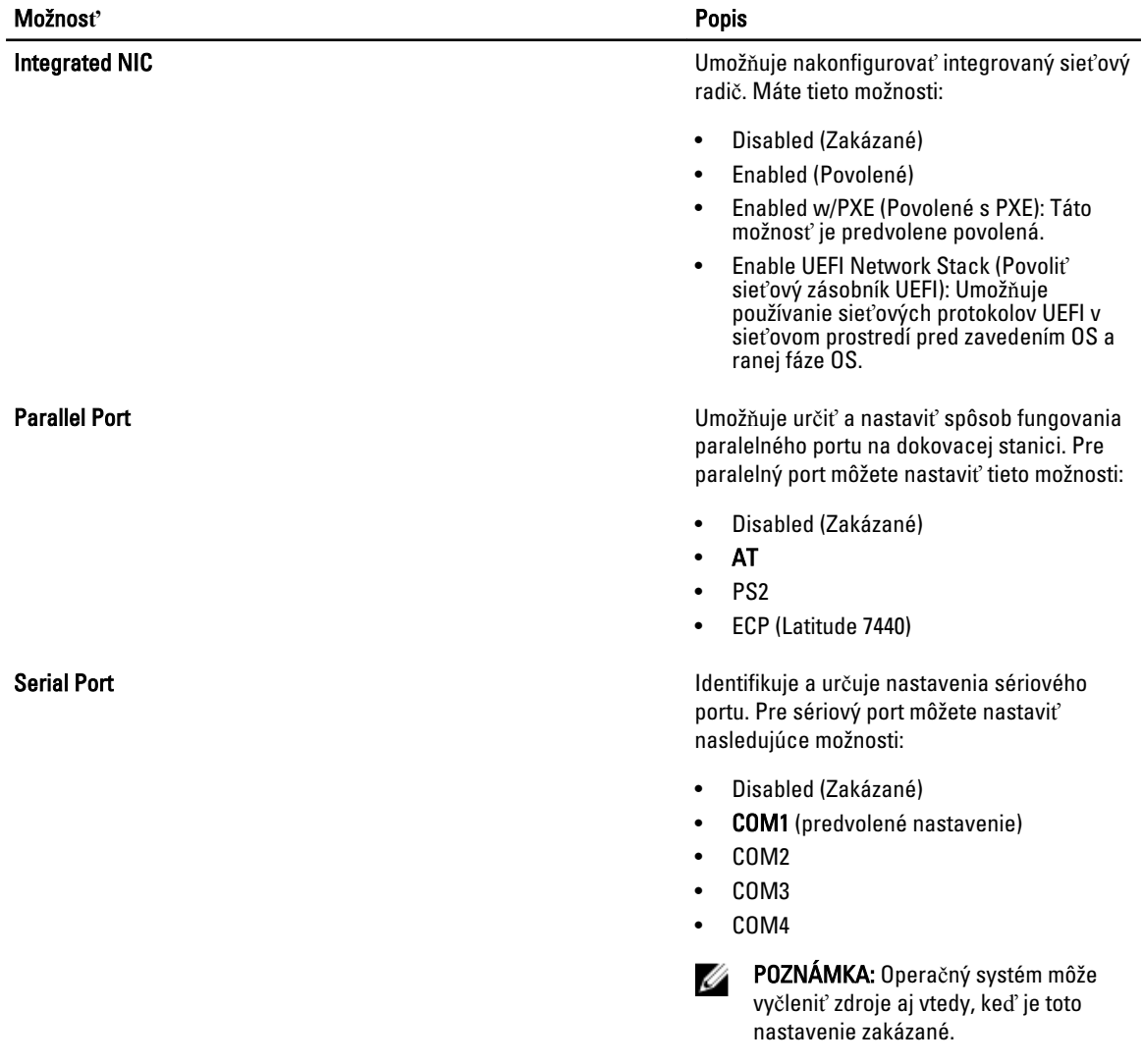

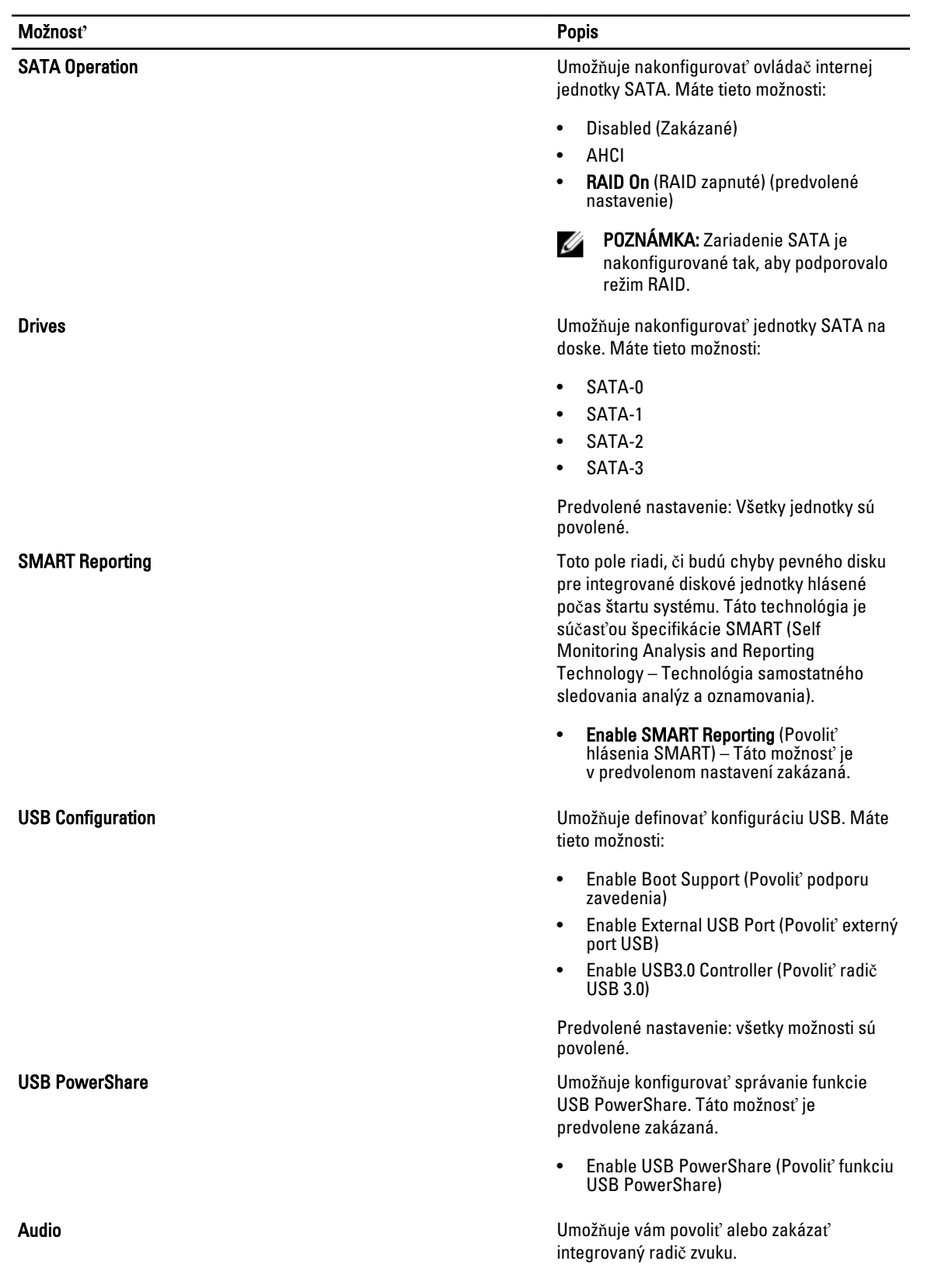

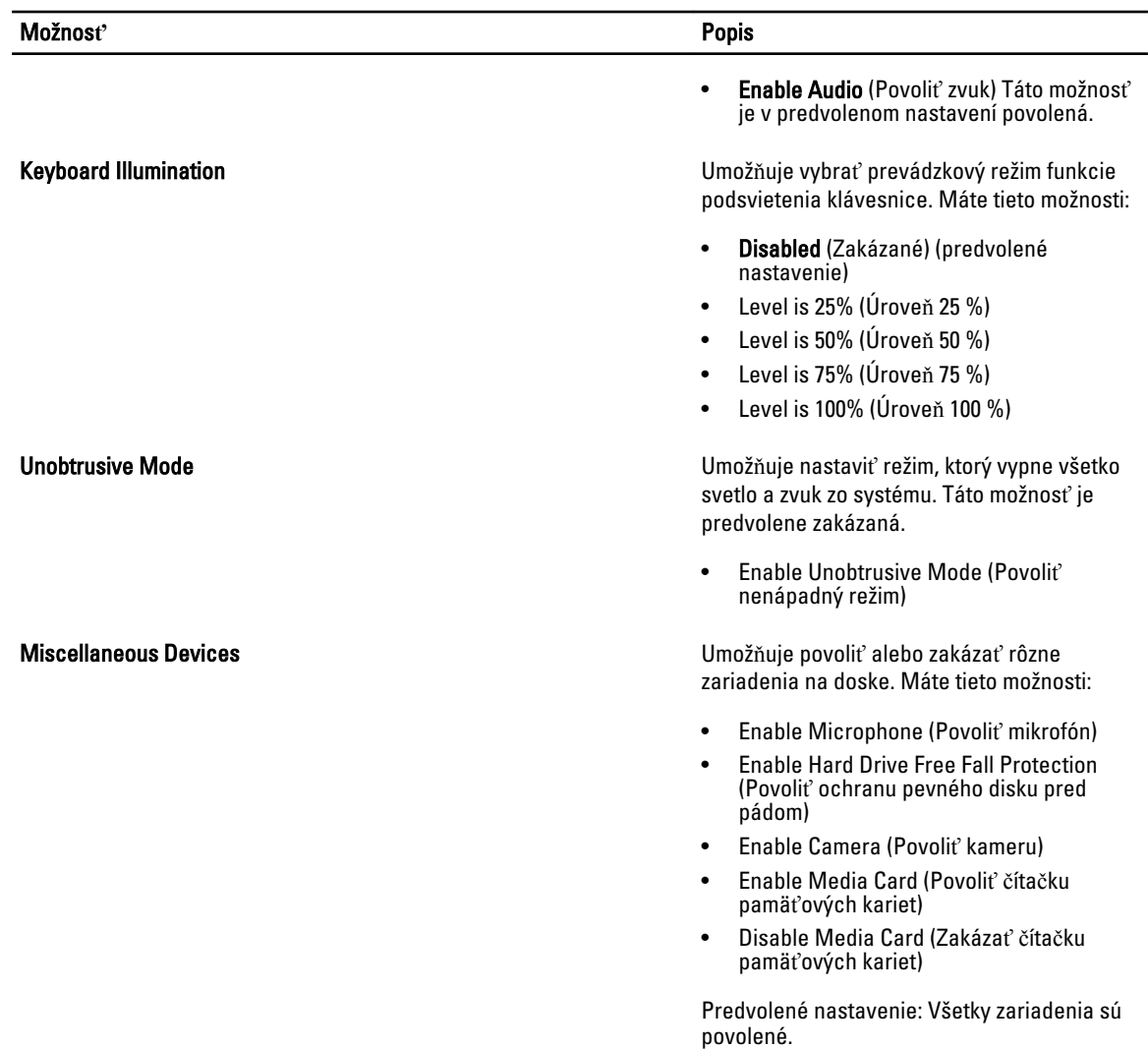

#### Tabu**ľ**ka 4. Video

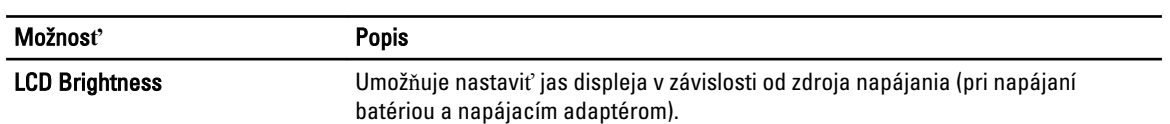

#### Tabu**ľ**ka 5. Security (Zabezpe**č**enie)

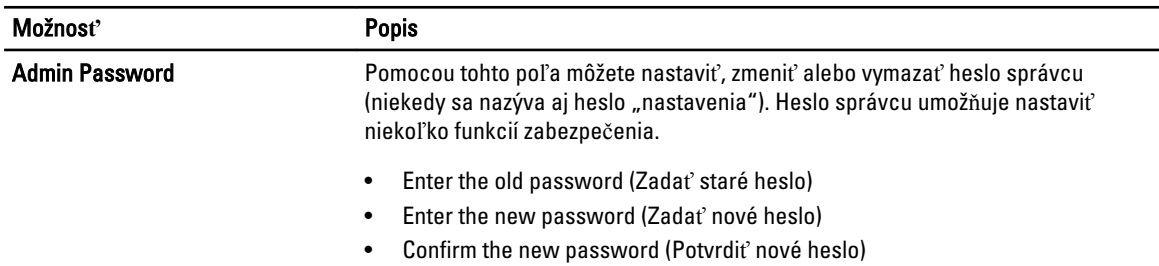

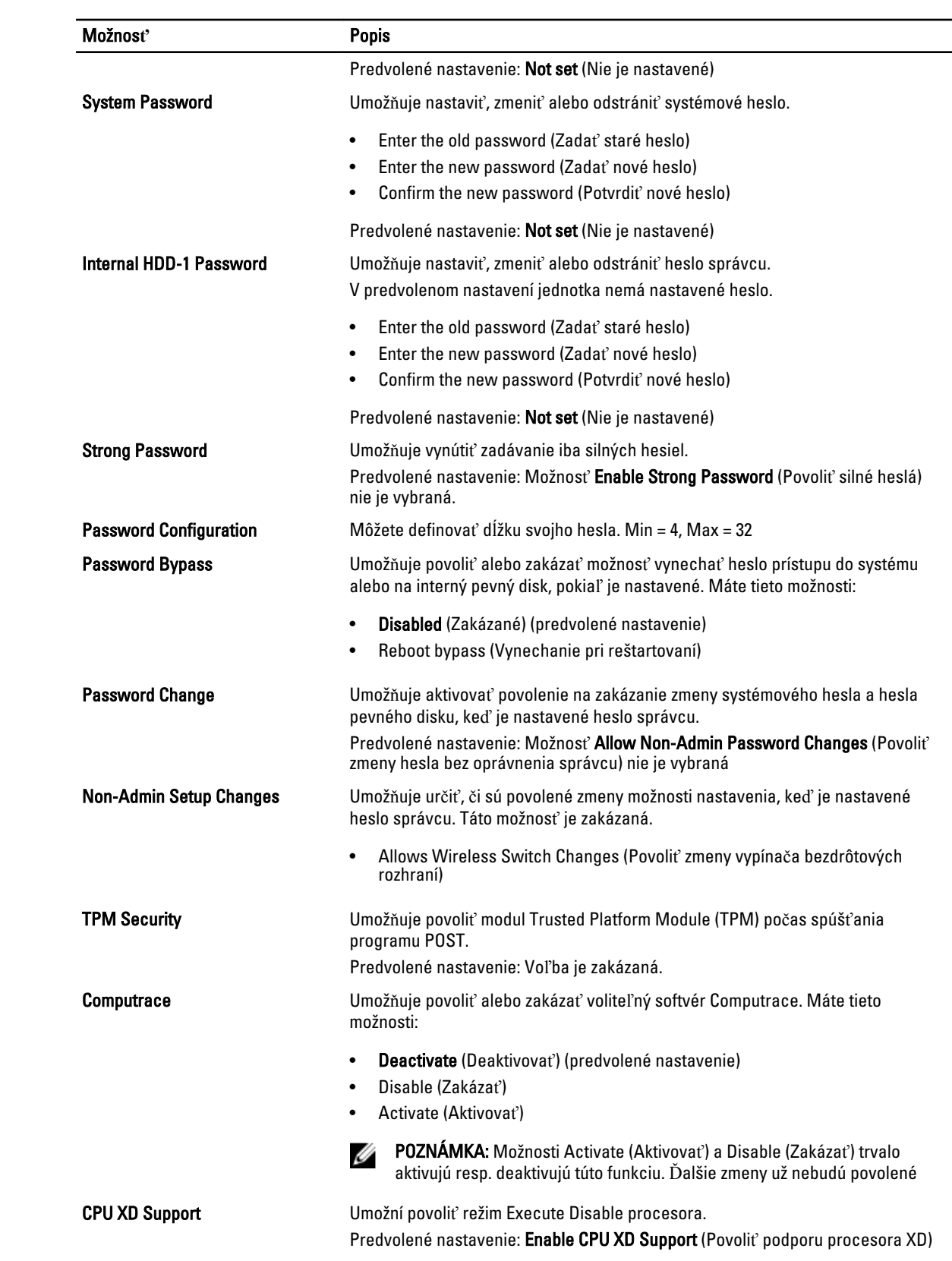

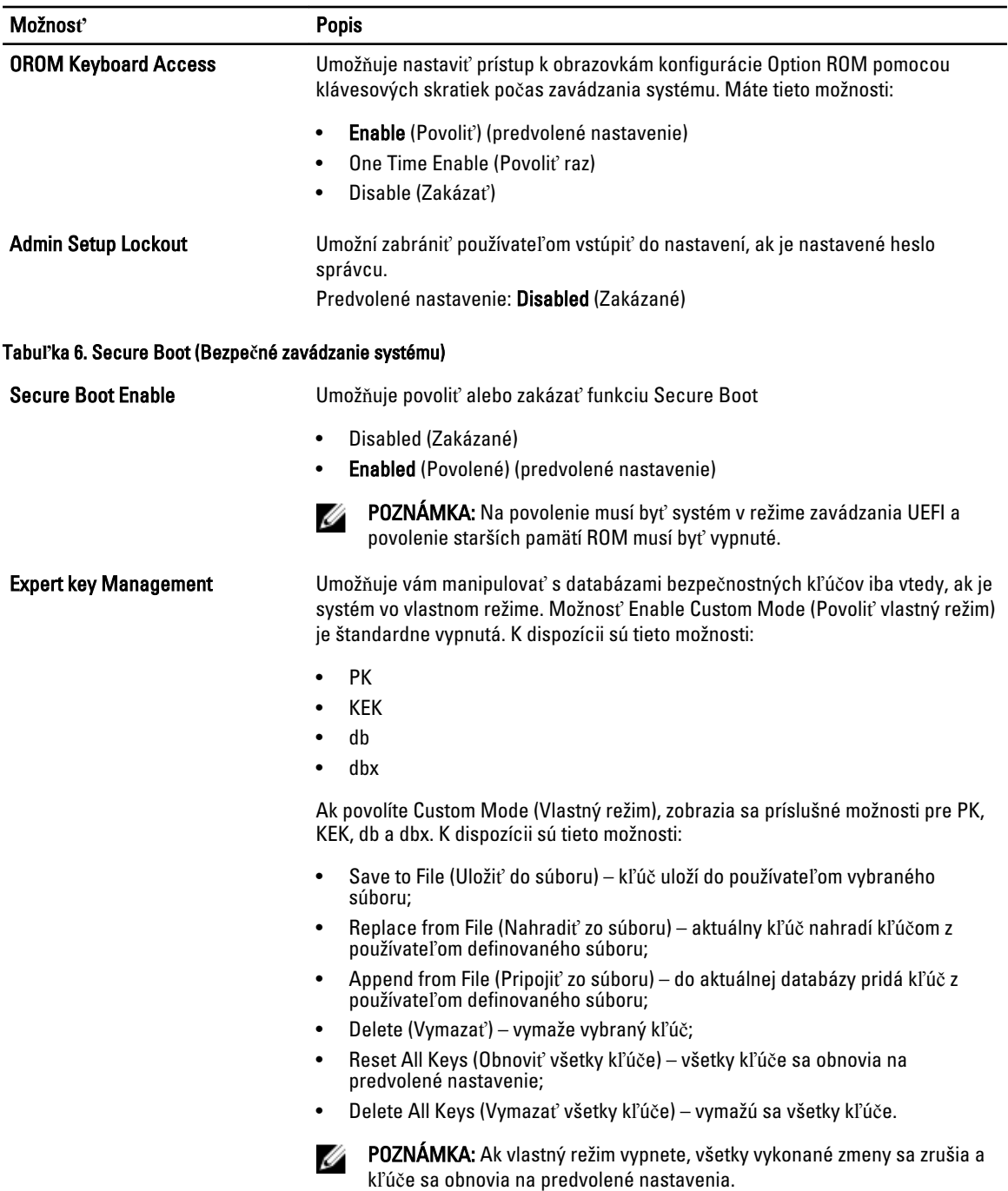

Tabu**ľ**ka 7. Performance (Výkon)

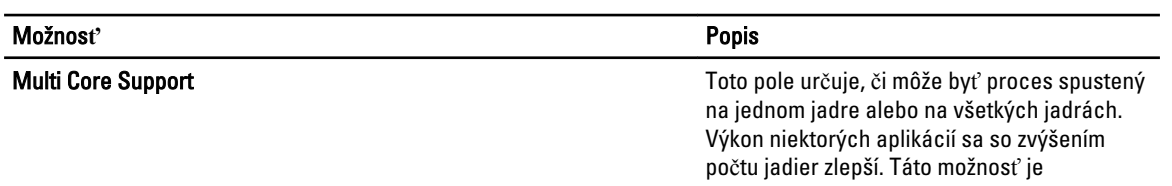

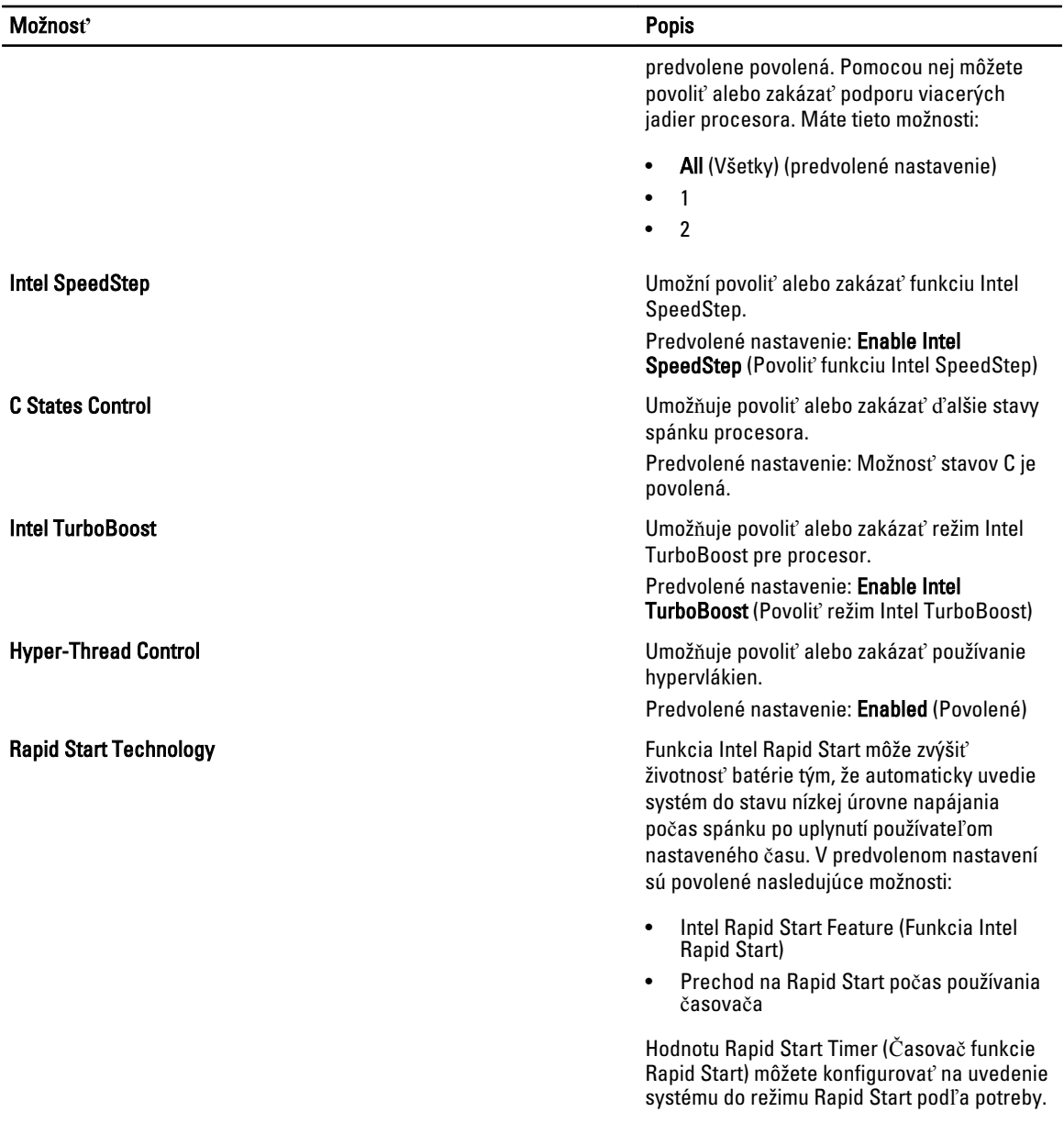

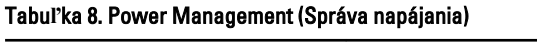

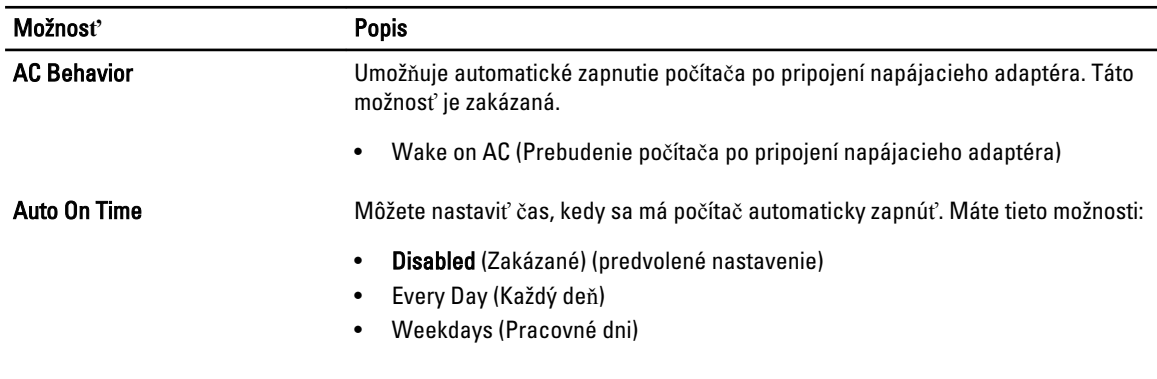

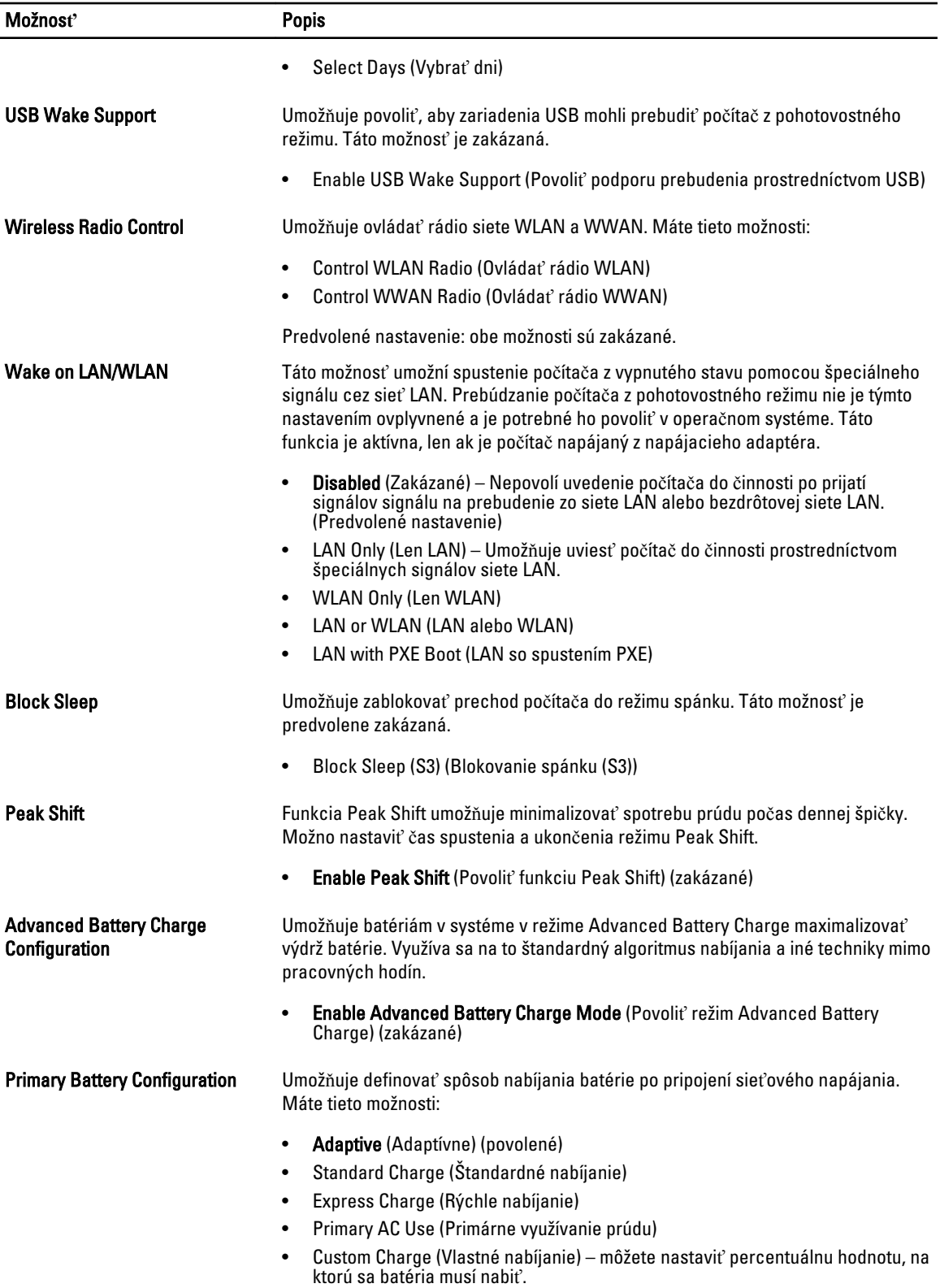

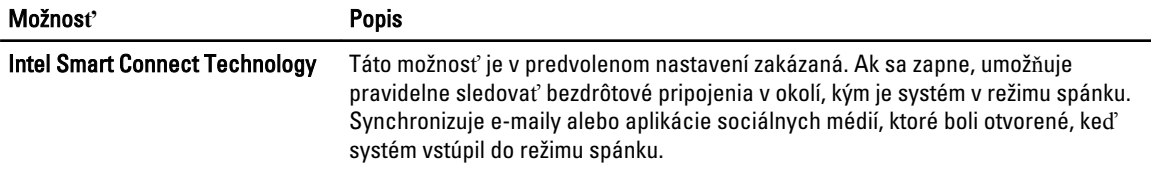

• Smart Connection (Inteligentné pripojenie) (zakázané)

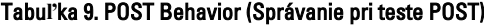

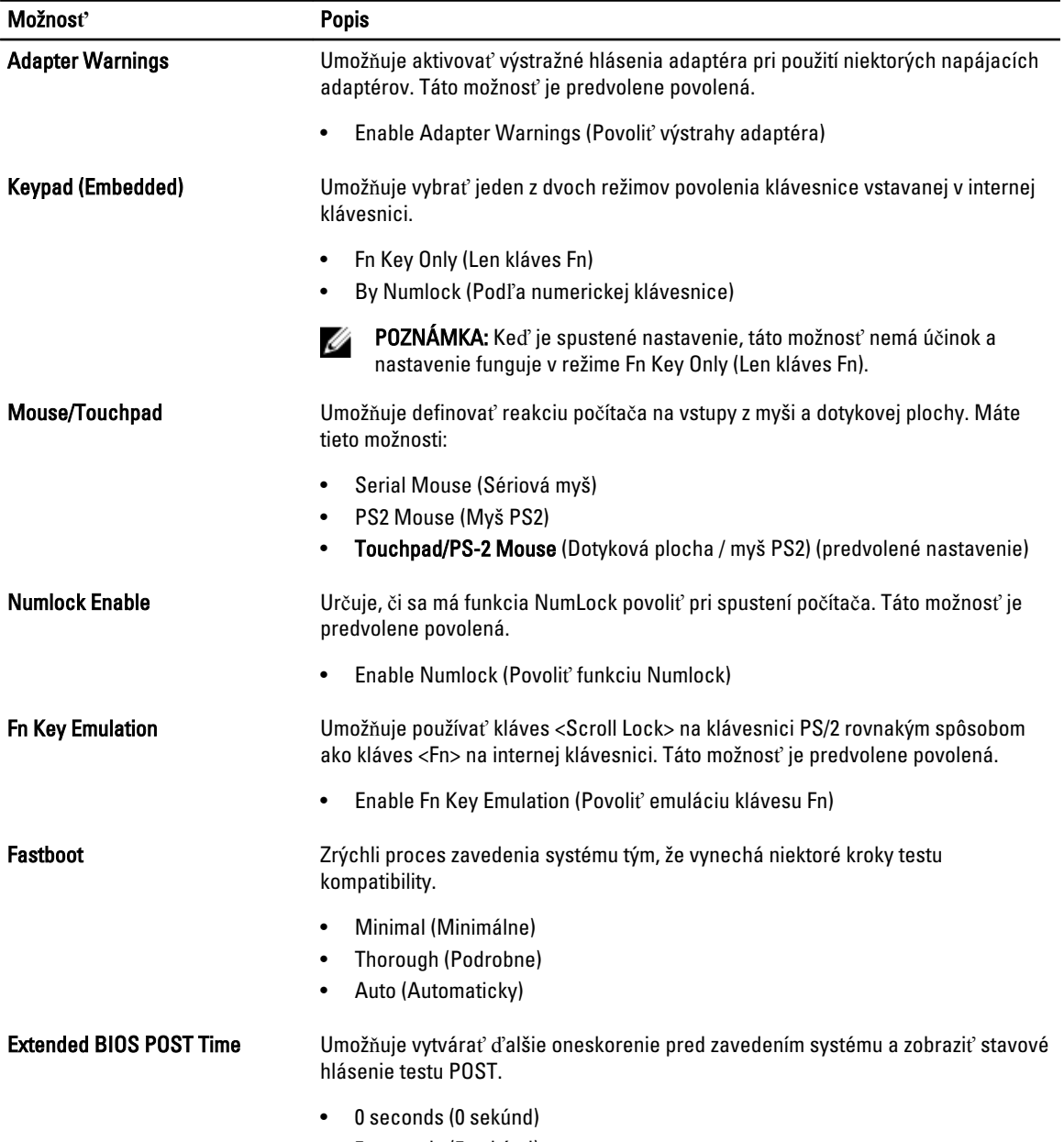

• 5 seconds (5 sekúnd)

Možnos**ť** Popis

• 10 seconds (10 sekúnd)

#### Tabu**ľ**ka 10. Virtualization Support (Podpora technológie Virtualization)

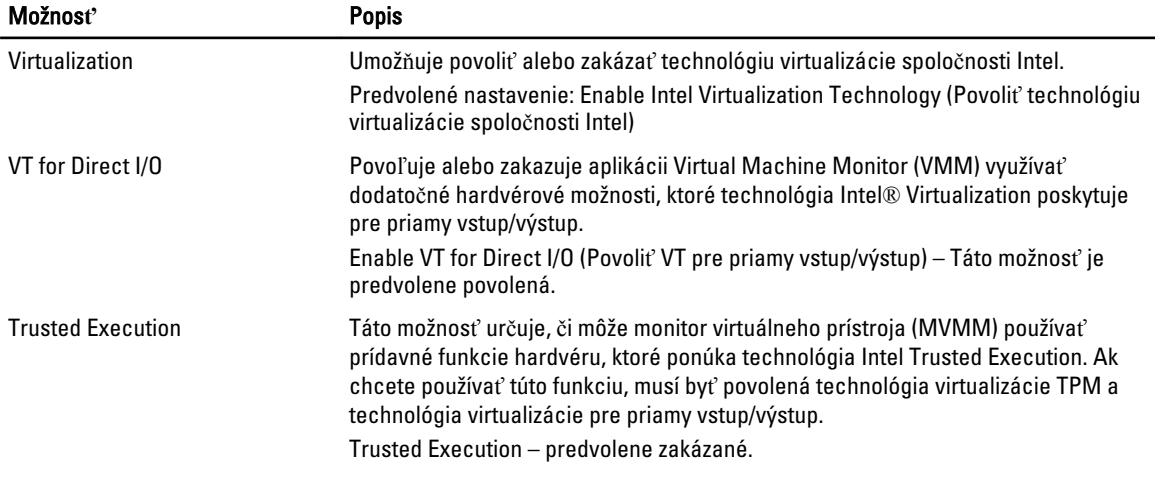

#### Tabu**ľ**ka 11. Wireless (Bezdrôtové pripojenie)

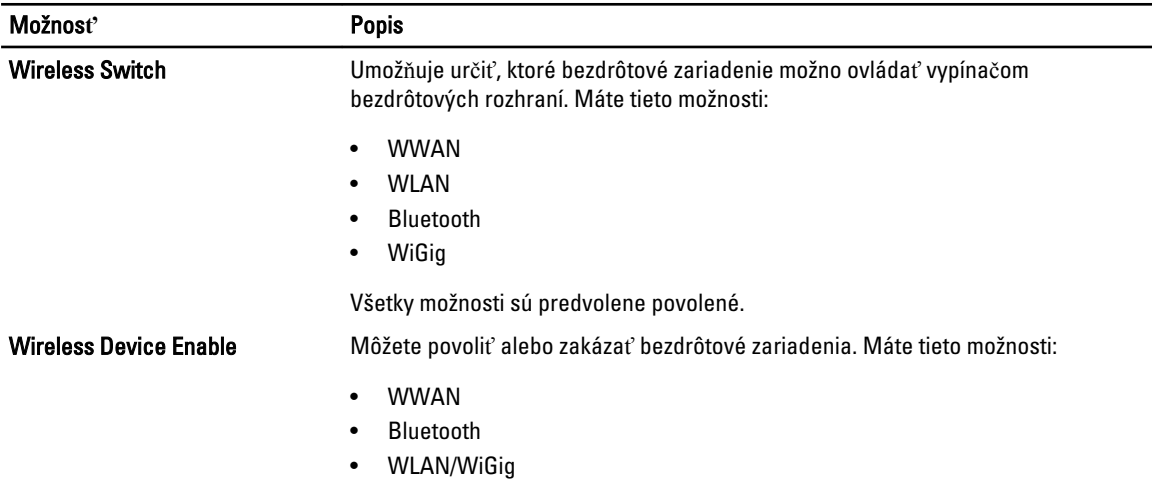

Všetky možnosti sú predvolene povolené.

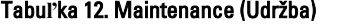

 $\overline{\phantom{a}}$ 

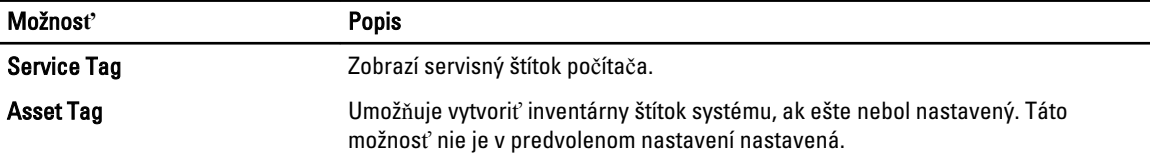

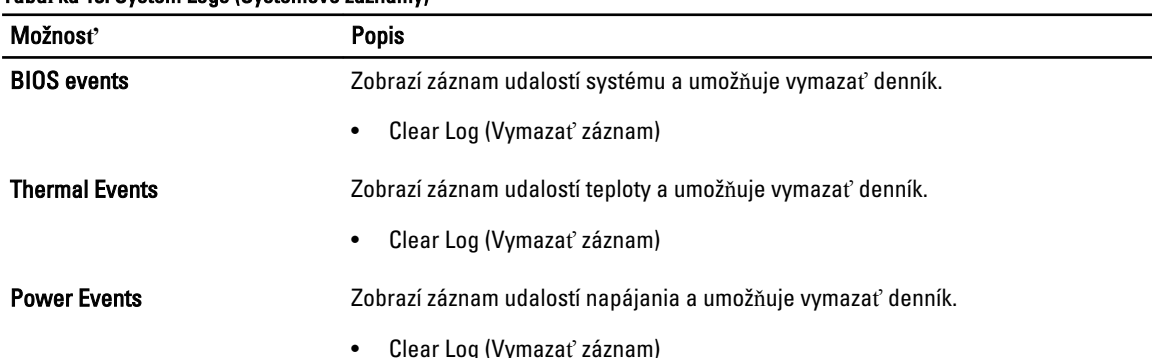

#### <span id="page-47-0"></span>Tabu**ľ**ka 13. System Logs (Systémové záznamy)

#### Aktualizácia systému BIOS

Odporúča sa aktualizovať BIOS (nastavenie systému) v prípade výmeny systémovej dosky alebo ak je k dispozícii aktualizácia. Pre laptopy sa uistite, že batéria počítača je úplne nabitá a pripojená k elektrickej zásuvke

- 1. Reštartujte počítač.
- 2. Choďte na stránku dell.com/support.
- 3. Zadajte Service Tag (Servisný štítok) alebo Express Service Code (Kód expresného servisu) a kliknite na tlačidlo Submit (Odoslať).

POZNÁMKA: Ak chcete nájsť svoj servisný štítok, kliknite na možnosť Where is my Service Tag? (Kde nájdem svoj servisný štítok?)

POZNÁMKA: Ak nemôžete nájsť svoj servisný štítok, kliknite na možnosť Detect My Product (Zistiť môj produkt). Postupujte podľa pokynov na obrazovke.

- 4. Ak nemôžete nájsť svoj servisný štítok, kliknite na kategóriu produktu svojho počítača.
- 5. Vyberte zo zoznamu Product Type (Typ produktu).
- 6. Vyberte model svojho počítača a objaví sa stránka Product Support (Podpora produktu) vášho počítača.
- 7. Kliknite na položku Get drivers (Získať ovládače) a kliknite na možnosť View All Drivers (Zobraziť všetky ovládače). Otvorí sa stránka Drivers and Downloads (Ovládače a stiahnuteľné súbory).
- 8. Na obrazovke Ovládače a prevzatia v rozbaľovacom zozname Operating System (Operačný systém) vyberte možnosť BIOS.
- 9. Nájdite najnovší súbor BIOS a kliknite na tlačidlo Download File (Prevziať súbor).

Môžete analyzovať aj to, ktoré ovládače vyžadujú aktualizáciu. Ak to chcete urobiť pre svoj produkt, kliknite na možnosť **Analyze System for Updates** (Analyzovať systém pre aktualyzácie) a postupujte podľa pokynov na brazovke.

- 10. V okne Please select your download method below (Vyberte spôsob preberania nižšie) vyberte želaný spôsob preberania a kliknite na tlačidlo Download File (Prevziať súbor). Zobrazí sa okno File Download (Prevziať súbor).
- 11. Kliknutím na možnosť Save (Uložiť) uložte súbor do svojho počítača.
- 12. Kliknutím na možnosť Run (Spustiť) nainštalujte aktualizované nastavenia do svojho počítača. Postupujte podľa pokynov na obrazovke.

#### Systémové heslo a heslo pre nastavenie

Môžete vytvoriť systémové heslo a heslo pre nastavenie pre zabezpečenie vášho počítača.

#### <span id="page-48-0"></span>Typ hesla Popis

Systémové heslo Heslo, ktoré musíte zadať pre prihlásenie sa do systému.

Heslo pre nastavenie Heslo, ktoré musíte zadať pre vstup a zmeny nastavení systému BIOS vášho počítača.

#### VAROVANIE: Funkcie hesla poskytujú základnú úrove**ň** zabezpe**č**enia údajov vo vašom po**č**íta**č**i.

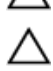

VAROVANIE: Ak váš po**č**íta**č** nie je uzamknutý a nie je pod doh**ľ**adom, ktoko**ľ**vek môže získa**ť** prístup k údajom uloženým v **ň**om.

POZNÁMKA: Funkcie systémové heslo a heslo pre nastavenie sú vypnuté v čase dodávky vášho počítača. W

#### Nastavenie systémového hesla a hesla pre nastavenie

Môžete určiť nové System Password (Systémové heslo) a/alebo Setup Password (Heslo pre nastavenie) alebo zmeniť existujúce System Password (Systémové heslo) a/alebo Setup Password (Heslo pre nastavenie) iba ak má nastavenie Password Status (Stav hesla) hodnotu Unlocked (Odomknuté). Ak je stav hesla Locked (Zamknuté), nemôžete zmeniť systémové heslo.

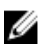

POZNÁMKA: Ak je prepojka hesla vyradená, existujúce systémové heslo a heslo pre nastavenie sa vymažú a pri prihlasovaní sa k počítaču nemusíte zadať systémové heslo.

Ak chcete spustiť nástroj na nastavenie systému, stlačte kláves <F2> ihneď po zapnutí alebo reštartovaní systému.

1. Na obrazovke System BIOS (Systém BIOS) alebo System Setup (Nastavenie systému) vyberte System Security (Zabezpečenie systému) a stlačte kláves <Enter>.

Zobrazí sa okno System Security (Zabezpečenie systému).

- 2. Na obrazovke System Security (Zabezpečenie systému) skontrolujte, či je Password Status (Stav hesla) nastavené na Unlocked (Odomknuté).
- 3. Zvoľte System Password (Systémové heslo), zadajte systémové heslo a stlačte tlačidlo <Enter> alebo <Tab>. Pri priraďovaní systémového hesla dodržujte nasledujúce pravidlá:
	- Heslo môže obsahovať maximálne 32 znakov.
	- Heslo môže obsahovať čísla 0 9.
	- Platné sú len malé písmená, veľké písmená nie sú povolené.
	- Iba nasledujúce špeciálne znaky sú povolené: medzera, ("), (+), (,), (-), (.), (/), (;), ([), (\), (]), (`).

Na požiadanie zadajte systémové heslo znova.

- 4. Zadajte systémové heslo tak, ako ste to zadali predtým, a kliknite na tlačidlo OK.
- 5. Zvoľte Setup Password (Heslo pre nastavenie), zadajte svoje systémové heslo a stlačte tlačidlo <Enter> alebo <Tab>.

Zobrazí sa okno s výzvou, aby ste zadali heslo pre nastavenie znova.

- 6. Zadajte heslo pre nastavenie tak, ako ste to zadali predtým, a kliknite na tlačidlo OK.
- 7. Stlačte <Esc>, správa vás upozorní, aby ste uložili zmeny.
- 8. Stlačením klávesu <Y> uložte zmeny. Počítač sa reštartuje.

#### Vymazanie alebo zmena existujúceho systémového hesla a/alebo hesla pre nastavenie

Uistite sa, že Password Status (Stav hesla) je Unlocked (Odomknuté) (v nástroji System Setup) skôr, než sa pokúsite vymazať alebo zmeniť existujúce systémové heslo a/alebo heslo pre nastavenie. Nemôžete vymazať alebo zmeniť existujúce systémové heslo alebo heslo pre nastavenie, ak je Password Status (Stav hesla) Locked (Zamknuté).

Ak chcete spustiť nástroj System Setup, stlačte kláves <F2> ihneď po zapnutí alebo reštartovaní systému.

- 1. Na obrazovke System BIOS (Systém BIOS) alebo System Setup (Nastavenie systému) vyberte System Security (Zabezpečenie systému) a stlačte kláves <Enter>. Zobrazí sa obrazovka System Security (Zabezpečenie systému).
- 2. Na obrazovke System Security (Zabezpečenie systému) skontrolujte, či je Password Status (Stav hesla) nastavené na Unlocked (Odomknuté).
- 3. Zvoľte System Password (Systémové heslo), zmeňte alebo vymažte systémové heslo a stlačte tlačidlo <Enter> alebo <Tab>.
- 4. Zvoľte Setup Password (Heslo pre nastavenie), zmeňte alebo vymažte heslo pre nastavenie a stlačte tlačidlo <Enter> alebo <Tab>.

POZNÁMKA: Ak zmeníte systémové heslo a/alebo heslo pre nastavenie, na výzvu zadajte nové heslo znova. Ak mažete systémové heslo a/alebo heslo pre nastavenie, na výzvu potvrďte mazanie.

- 5. Stlačte <Esc>, správa vás upozorní, aby ste uložili zmeny.
- 6. Stlačením tlačidla <Y> uložte zmeny a ukončite program Nastavenie systému. Počítač sa reštartuje.

## <span id="page-50-0"></span>Diagnostika

Ak zaznamenáte problém s vaším počítačom, pred tým, ako kontaktujete DELL kvôli technickej podpore, spustite diagnostiku ePSA. Cieľom spustenia diagnostiky je otestovať hardvér vášho počítača bez potreby ďalšieho vybavenia a rizika straty údajov. Ak sa vám nepodarí odstrániť problém, personál servisu a podpory môže využiť výsledky diagnostiky, aby vám pomohol pri riešení problému.

#### Diagnostika Vylepšené vyhodnotenie systému pred zavedením (Enhanced Pre-Boot System Assessment – ePSA)

Diagnostika ePSA (známa aj ako diagnostika systému) vykoná kompletnú kontrolu vášho hardvéru. Test ePSA je súčasťou systému BIOS spúšťa ho BIOS interne. Vstavaný diagnostický nástroj systému poskytuje balíček možnosti pre jednotlivé zariadenia alebo skupiny zariadení, ktorý vám umožní:

- Spustiť testy automaticky alebo v interaktívnom režime
- Opakovať testy
- Zobraziť alebo uložiť výsledky testov
- Spustením podrobných testov zaviesť dodatočné testy kvôli získaniu ďalších informácií o zariadeniach, ktoré majú poruchu
- Zobraziť hlásenia o stave, ktoré vás informujú, ak testy prebehli úspešne
- Zobraziť chybové hlásenia, ktoré vás informujú, ak sa počas testov objavili nejaké problémy

VAROVANIE: Diagnostiku systému používajte len na testovanie vášho po**č**íta**č**a. Použitie programu v iných po**č**íta**č**och môže spôsobi**ť** neplatné výsledky alebo chybové hlásenia.

Ø

POZNÁMKA: Niektoré testy niektorých zariadení vyžadujú interakciu používateľa. Vždy buďte pri termináli počítača počas behu diagnostických testov.

- 1. Zapnite počítač.
- 2. Keď sa počas zavádzania systému objaví logo Dell, stlačte kláves <F12>.
- 3. Na obrazovke ponuky zavádzania vyberte možnosť Diagnostics (Diagnostika).

Zobrazí sa okno Enhanced Pre-boot System Assessment (Vylepšené vyhodnotenie systému pred zavedením), ktoré zobrazí všetky zariadenia zistené v počítači. Diagnostický nástroj spustí testy pre všetky zistené zariadenia.

- 4. Ak chcete spustiť diagnostický test pre konkrétne zariadenie, stlačte kláves <Esc> a kliknutím na tlačidlo Yes (Áno) zastavte diagnostický test.
- 5. Vyberte zariadenie na ľavej table a kliknite na položku Run Tests (Spustiť testy).
- 6. V prípade problémov sa zobrazia chybové kódy.

Poznačte si chybový kód a obráťte sa na Dell.

#### <span id="page-51-0"></span>Indikátory stavu zariadenia

#### Tabu**ľ**ka 14. Indikátory stavu zariadenia

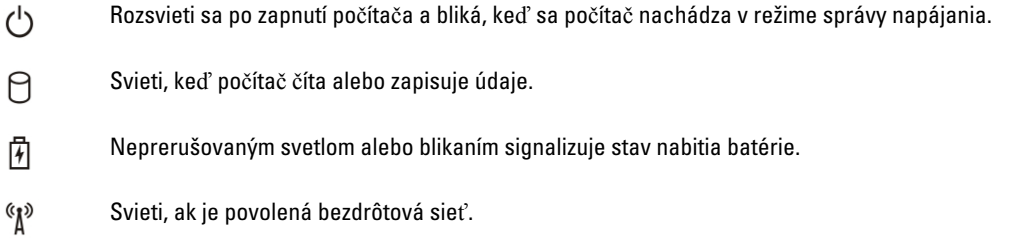

Indikátory stavu zariadenia sa zvyčajne nachádzajú na hornej alebo ľavej strane klávesnice. Používajú sa na zobrazenie stavu ukladacích zariadení, batérie a bezdrôtových zariadení. Okrem toho môžu byť užitočné ako diagnostický nástroj v prípade možného zlyhania systému.

V nasledujúcej tabuľke je uvedený zoznam a význam chybových kódov v prípade možného výskytu chyby.

#### Tabu**ľ**ka 15. Indikátory LED

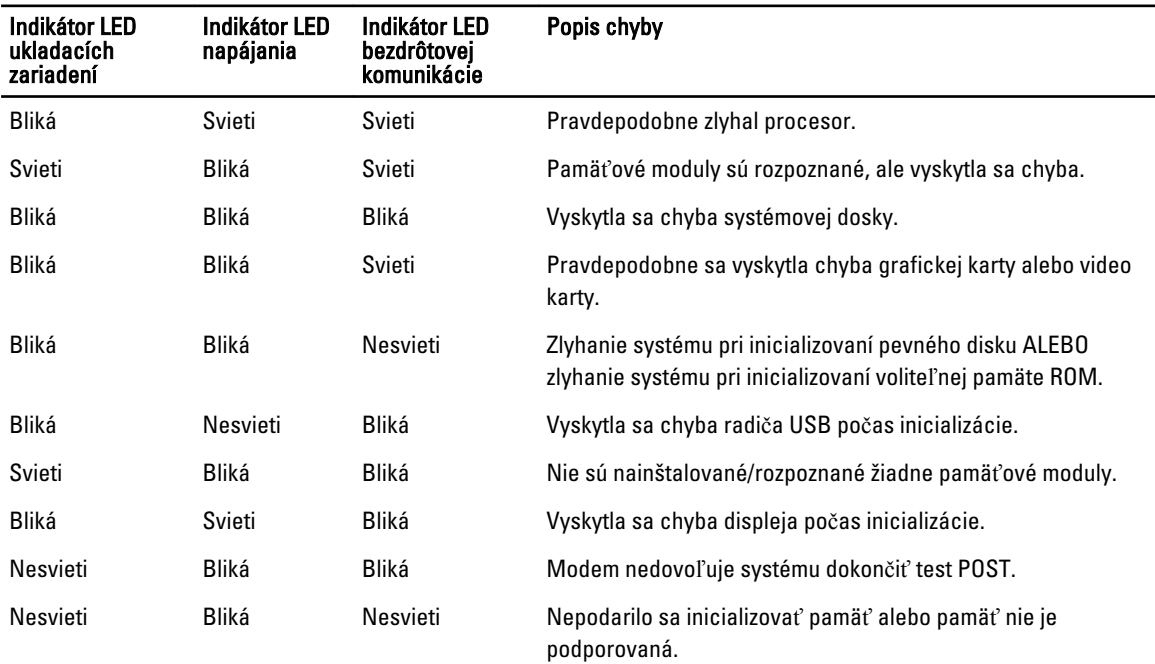

#### Indikátory stavu batérie

Ak je počítač pripojený do elektrickej zásuvky, indikátor batérie funguje takto:

Striedavo bliká nažlto a nabielo K notebooku je pripojený sieťový adaptér, ktorý spoločnosť Dell neoverila alebo ho nepodporuje.

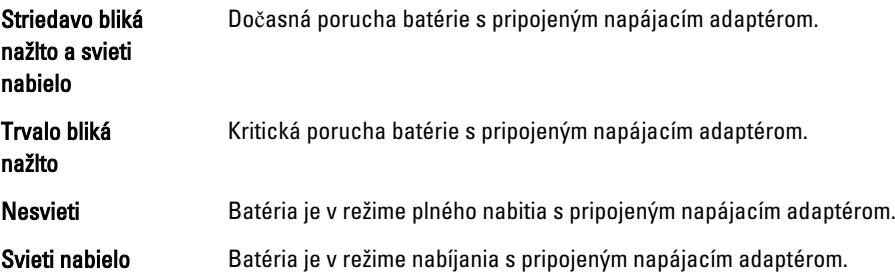

## <span id="page-54-0"></span>Technické údaje

Ø

POZNÁMKA: Ponuka sa môže líšiť podľa oblasti. Nasledujúce technické údaje obsahujú len informácie, ktorých dodanie s počítačom je požadované zákonom. Ďalšie informácie týkajúce sa konfigurácie počítača získate na stránke Pomoc a technická podpora v operačnom systéme Windows a vyberte možnosť zobrazenia informácií o počítači.

#### Tabu**ľ**ka 16. Informácie o systéme

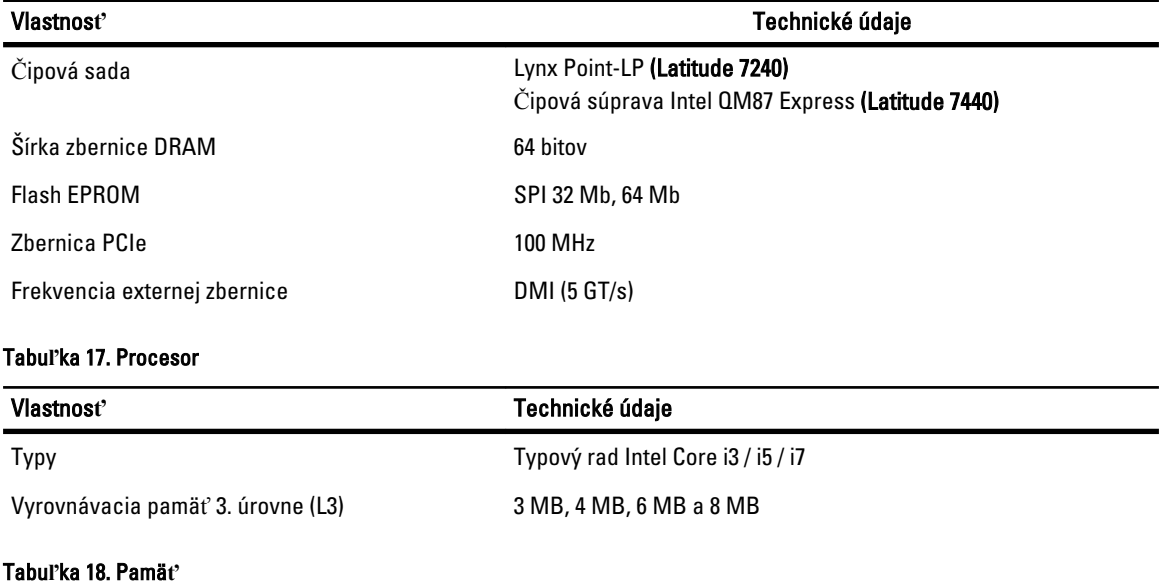

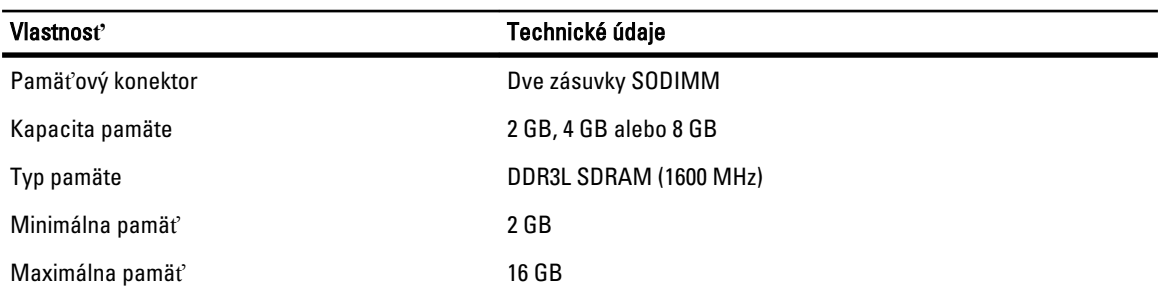

#### Tabu**ľ**ka 19. Audio

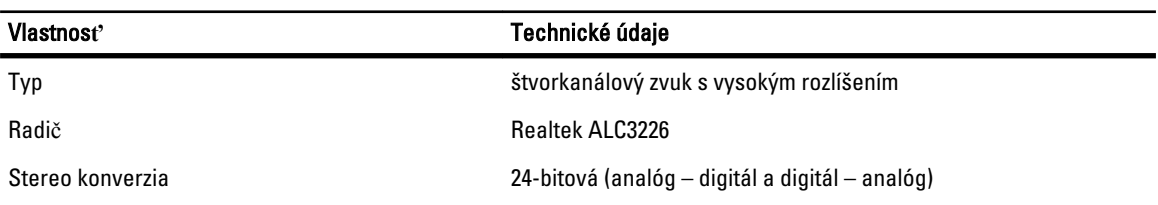

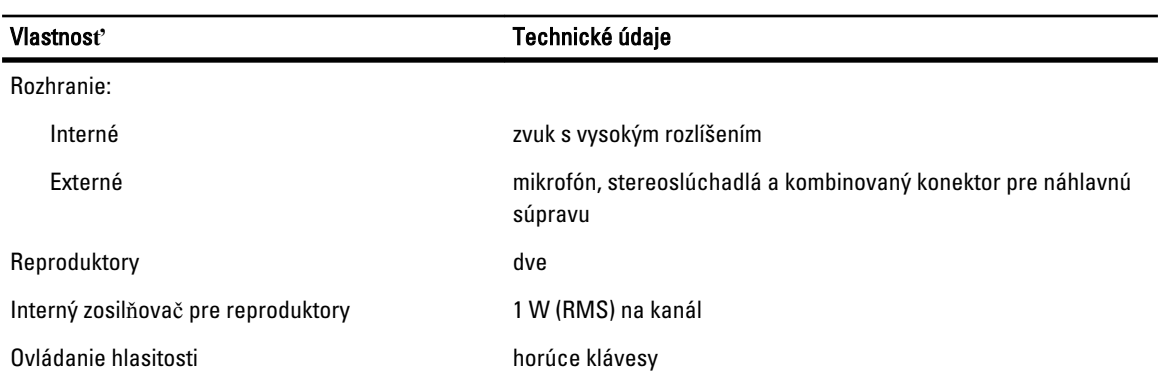

#### Tabu**ľ**ka 20. Video

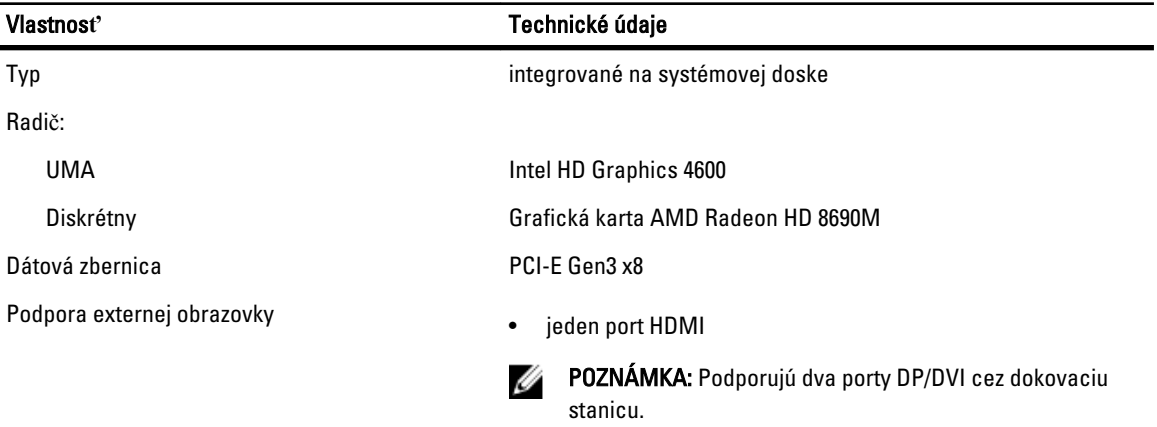

#### Tabu**ľ**ka 21. Kamera

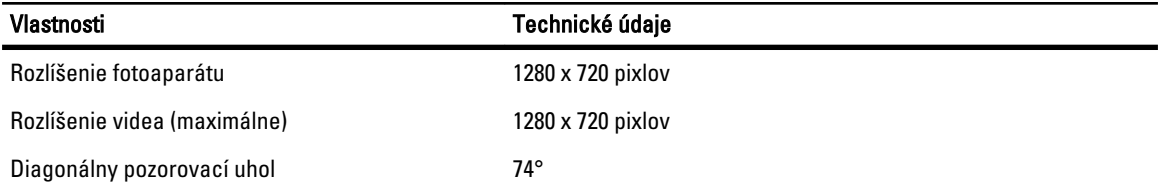

#### Tabu**ľ**ka 22. Komunika**č**né rozhrania

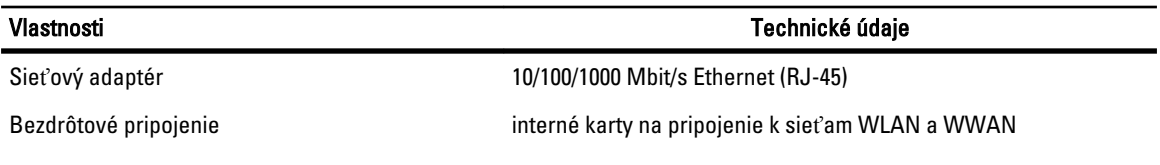

#### Tabu**ľ**ka 23. Porty a konektory

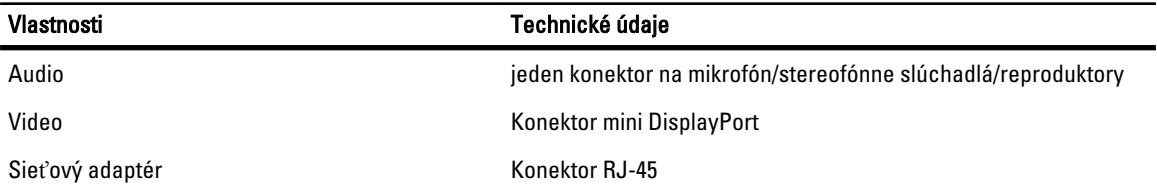

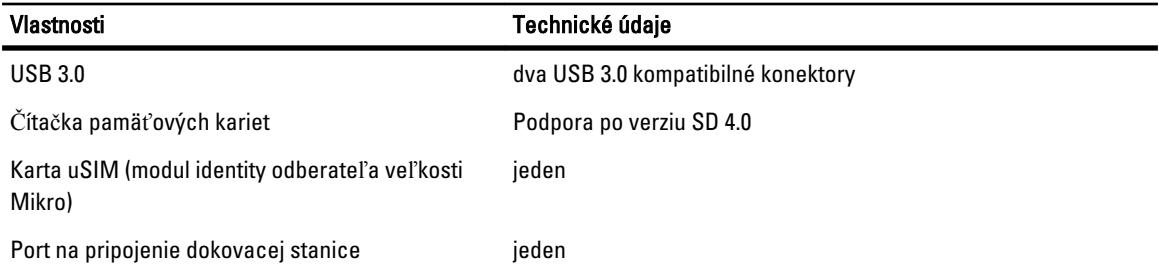

#### Tabu**ľ**ka 24. Displej

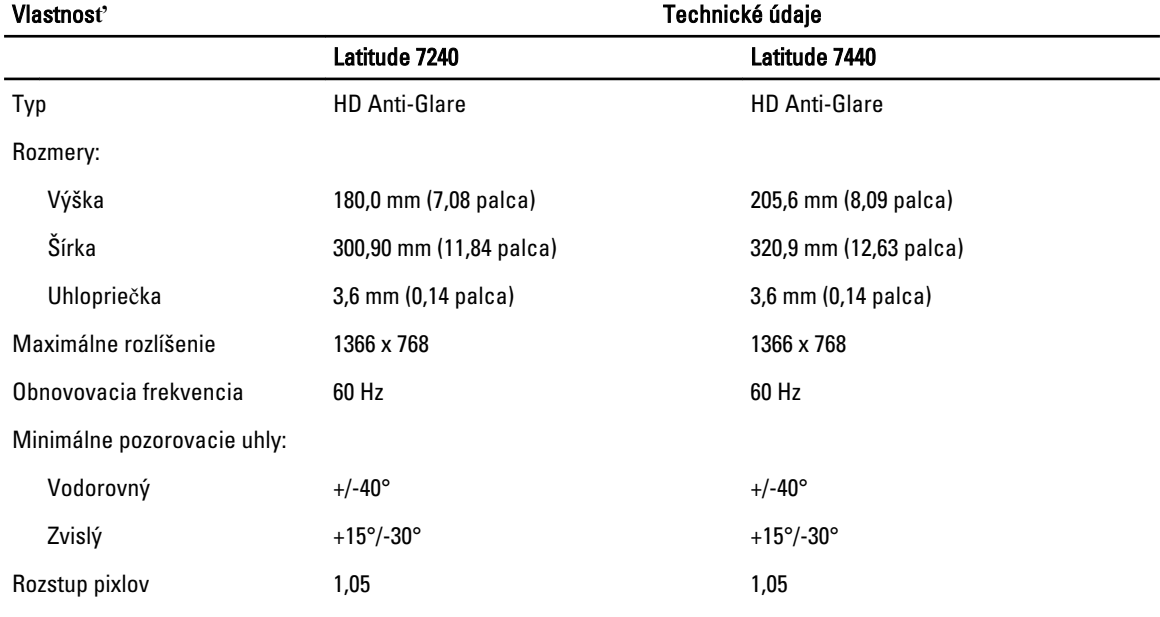

#### Tabu**ľ**ka 25. Klávesnica

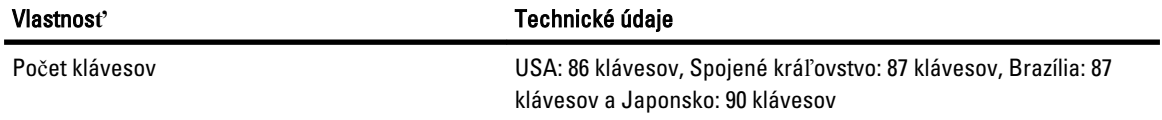

#### Tabu**ľ**ka 26. Dotyková plocha

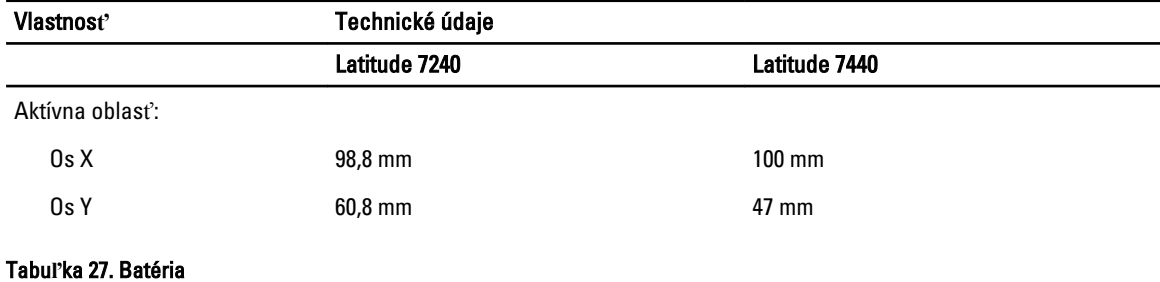

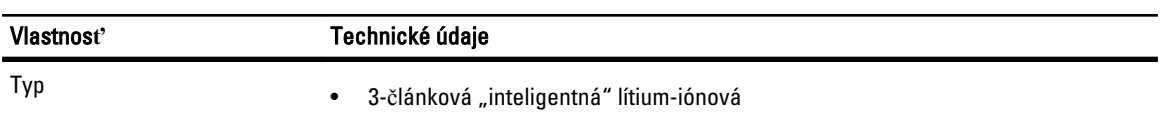

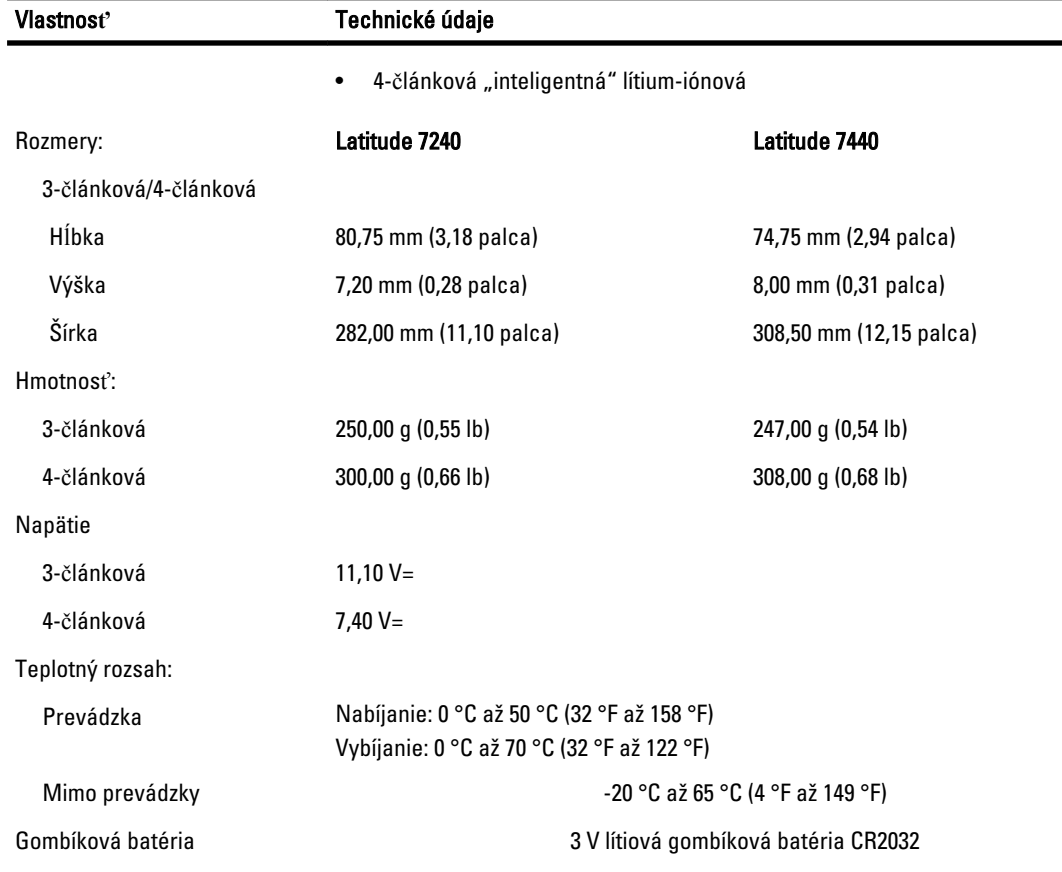

#### Tabu**ľ**ka 28. Napájací adaptér

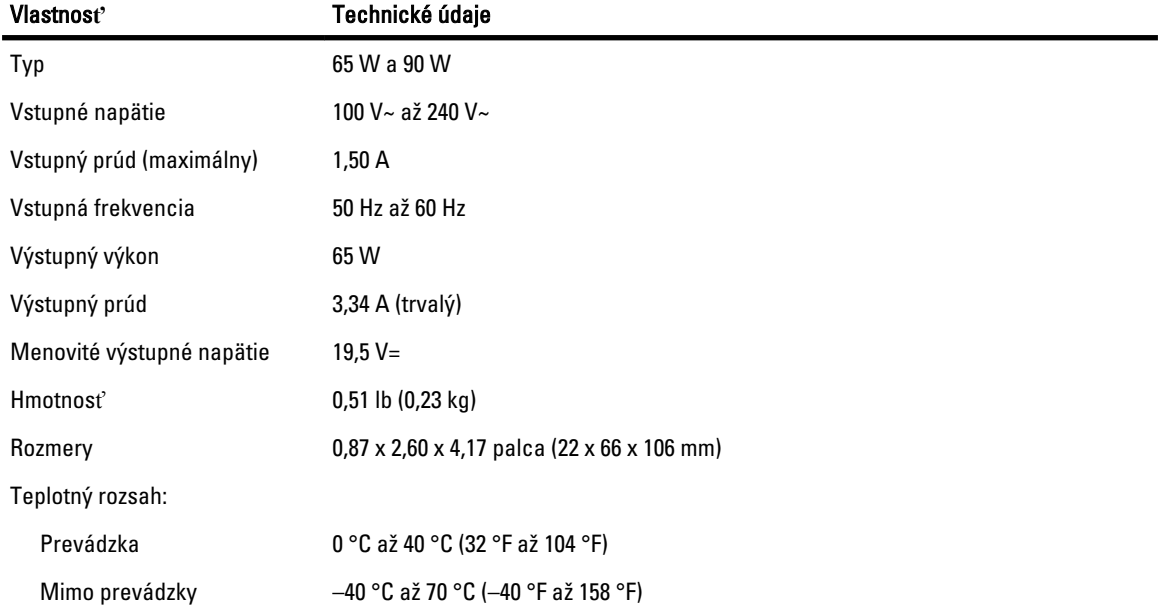

#### Tabu**ľ**ka 29. Fyzické vlastnosti

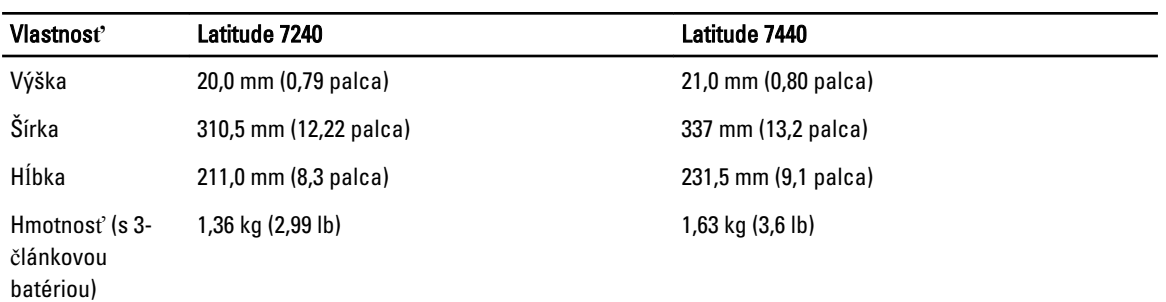

#### Tabu**ľ**ka 30. Nároky na prostredie

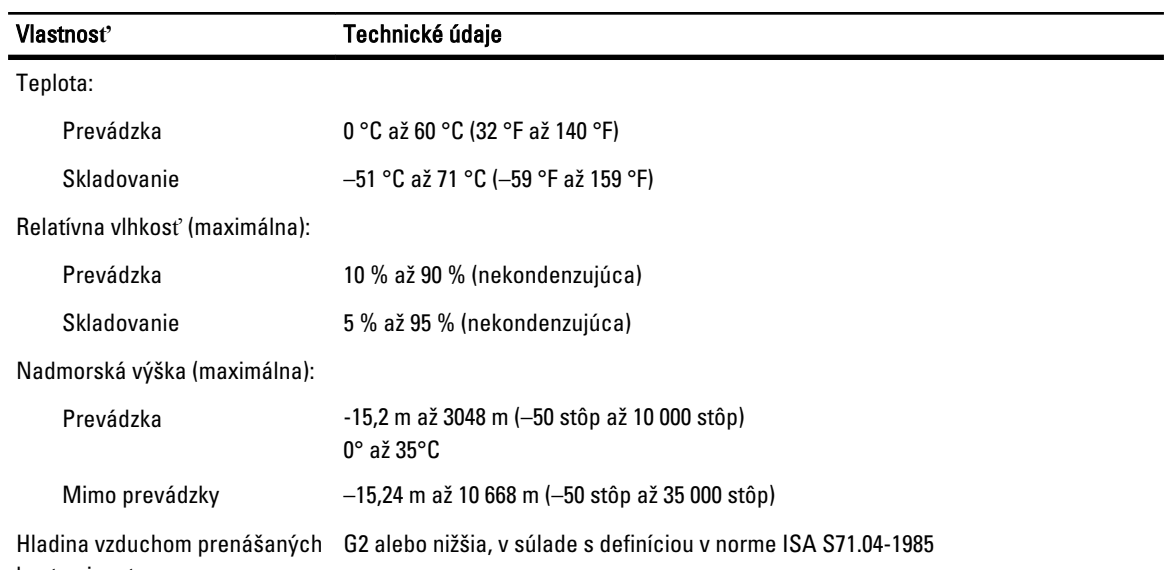

kontaminantov

## <span id="page-60-0"></span>Kontaktovanie spolo**č**nosti Dell

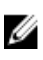

Ű

POZNÁMKA: Ak nemáte aktívne pripojenie na internet, kontaktné informácie nájdete vo faktúre, dodacom liste, účtenke alebo v produktovom katalógu spoločnosti Dell.

Spoločnosť Dell ponúka niekoľko možností podpory a servisu on-line a telefonicky. Dostupnosť sa však líši v závislosti od danej krajiny a produktu a niektoré služby nemusia byť vo vašej oblasti dostupné. Kontaktovanie spoločnosti Dell v súvislosti s predajom, technickou podporou alebo službami zákazníkom:

- 1. Navštívte stránku dell.com/contactdell.
- 2. Skontrolujte svoju krajinu alebo región v rozbaľovacom zozname v ľavom hornom rohu stránky.
- 3. Vyberte kategóriu svojej podpory: Technical Support (Technická podpora), Customer Support (Zákaznícka podpora), Sales (Predaj) alebo International Support Services (Medzinárodné služby podpory).
- 4. V závislosti od vašej požiadavky zvoľte odkaz na príslušnú službu alebo technickú podporu.

POZNÁMKA: Ak ste si zakúpili systém Dell, môžete dostať výzvu na zadanie servisného štítka.